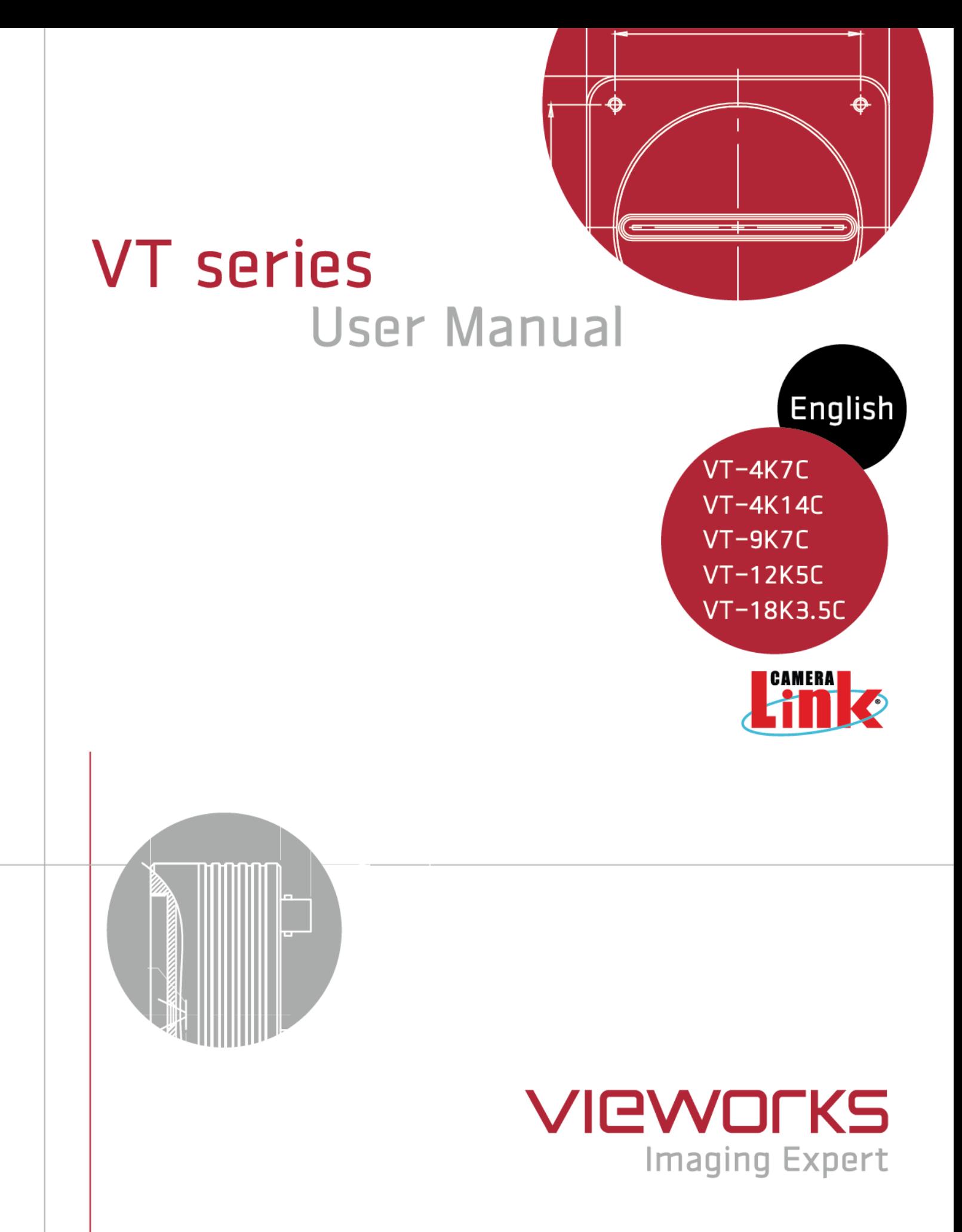

#### **Revision History**

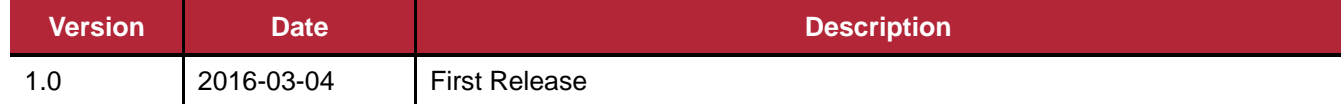

# **Contents**

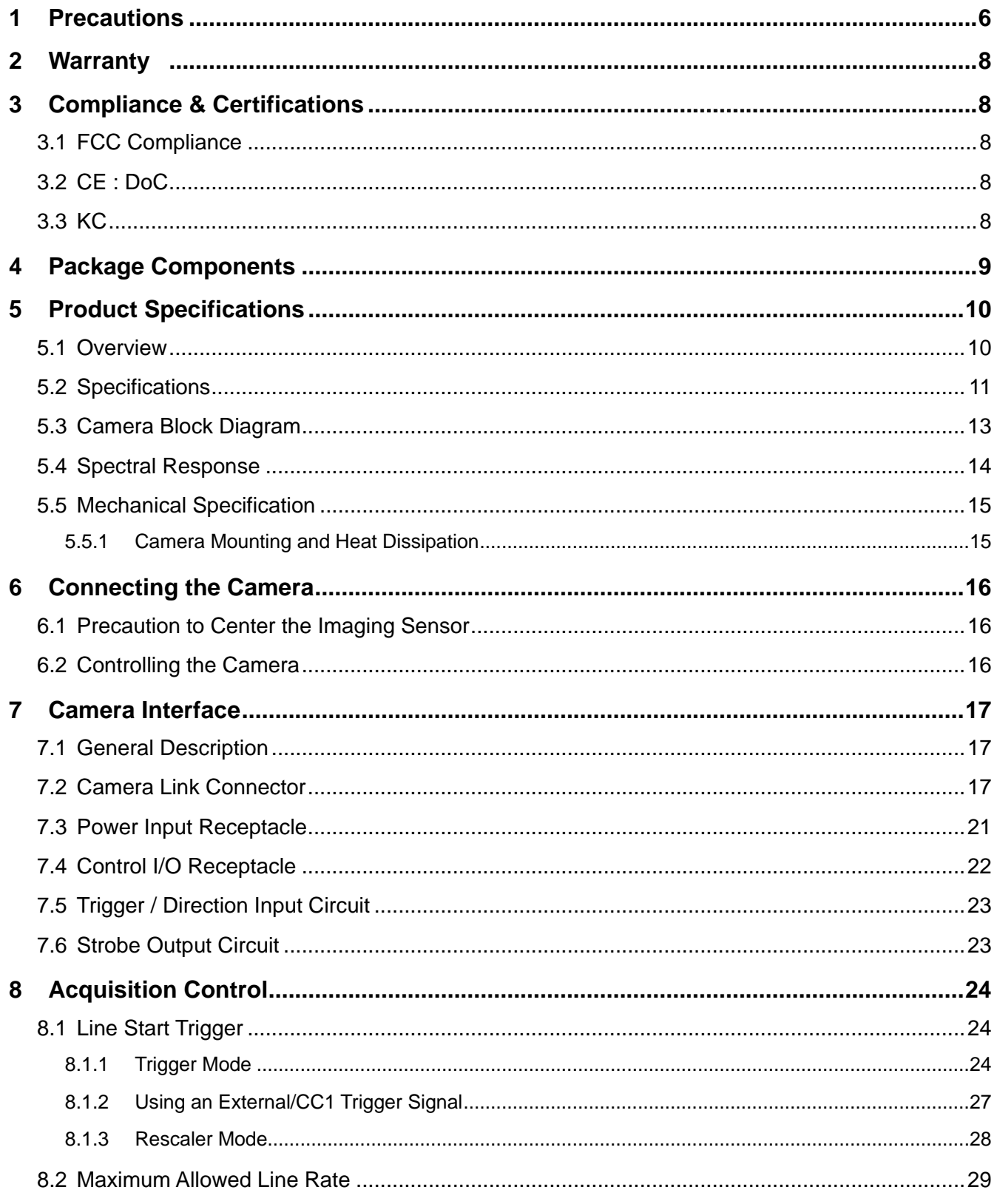

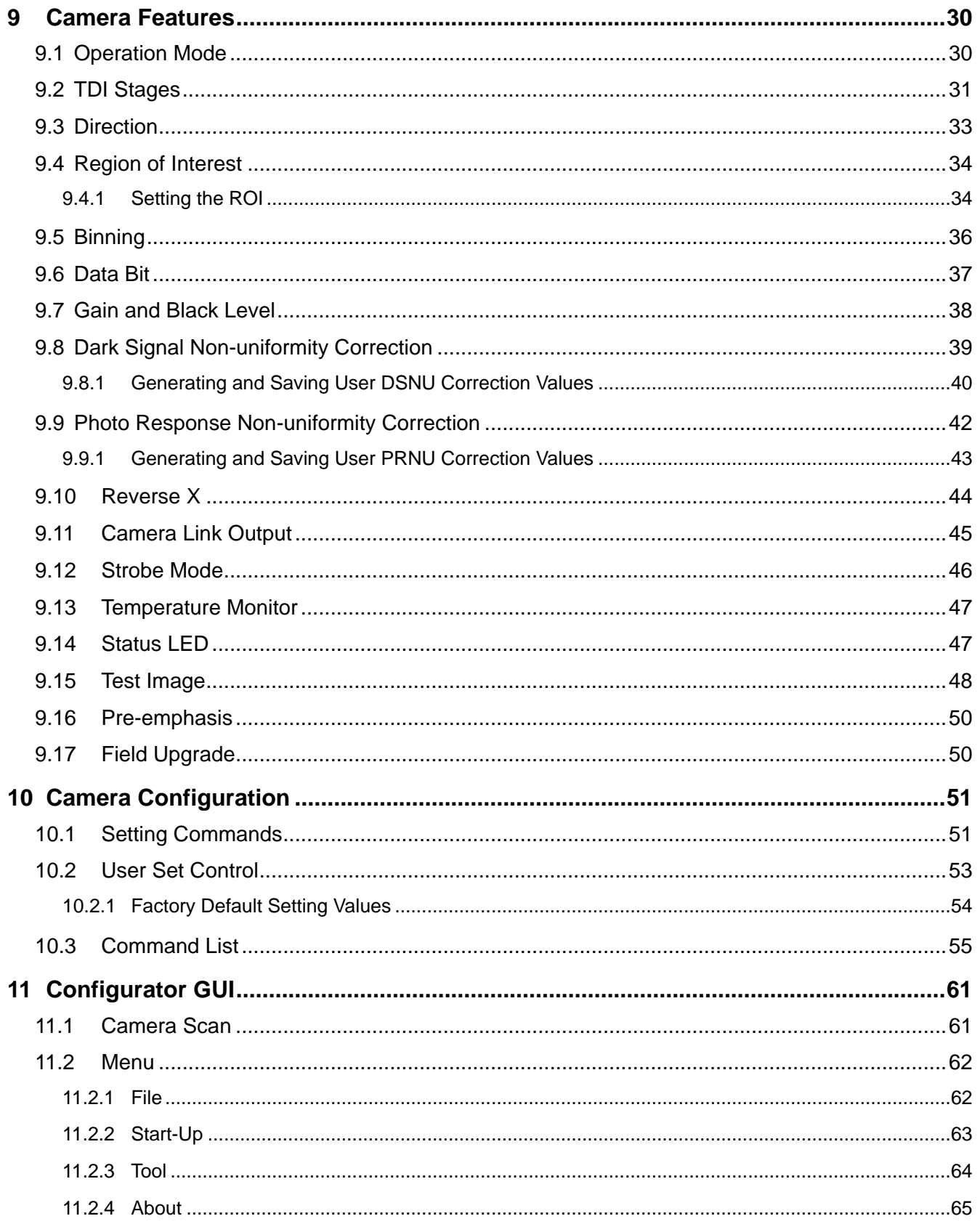

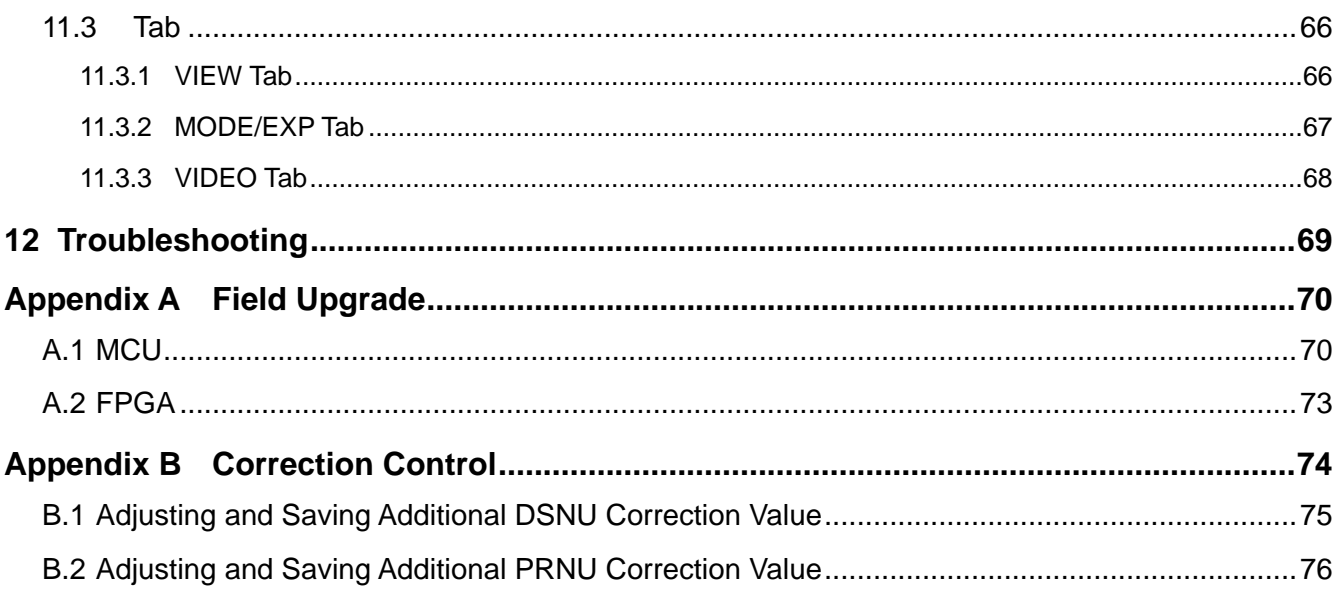

# <span id="page-5-0"></span>**1 Precautions**

#### **General**

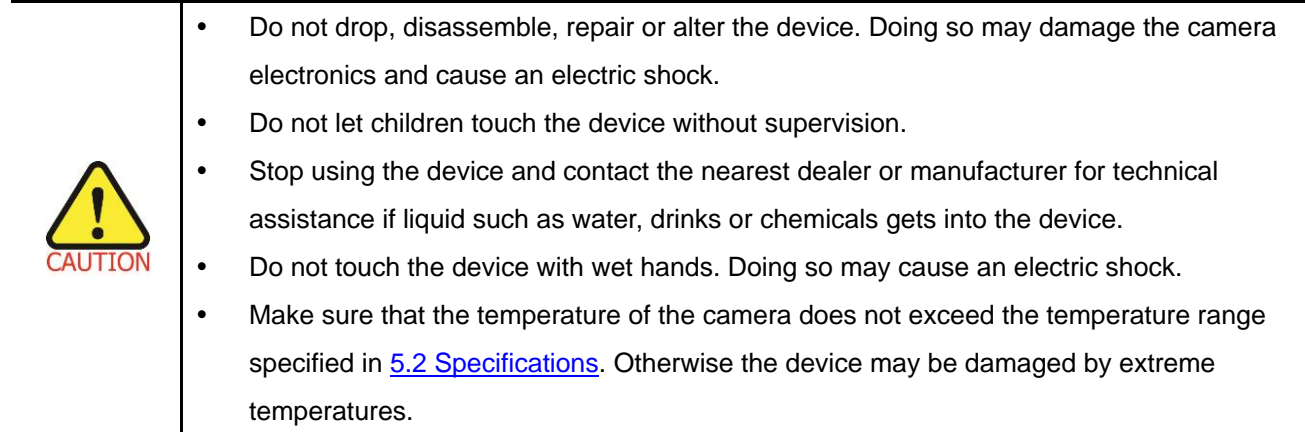

#### **Installation and Maintenance**

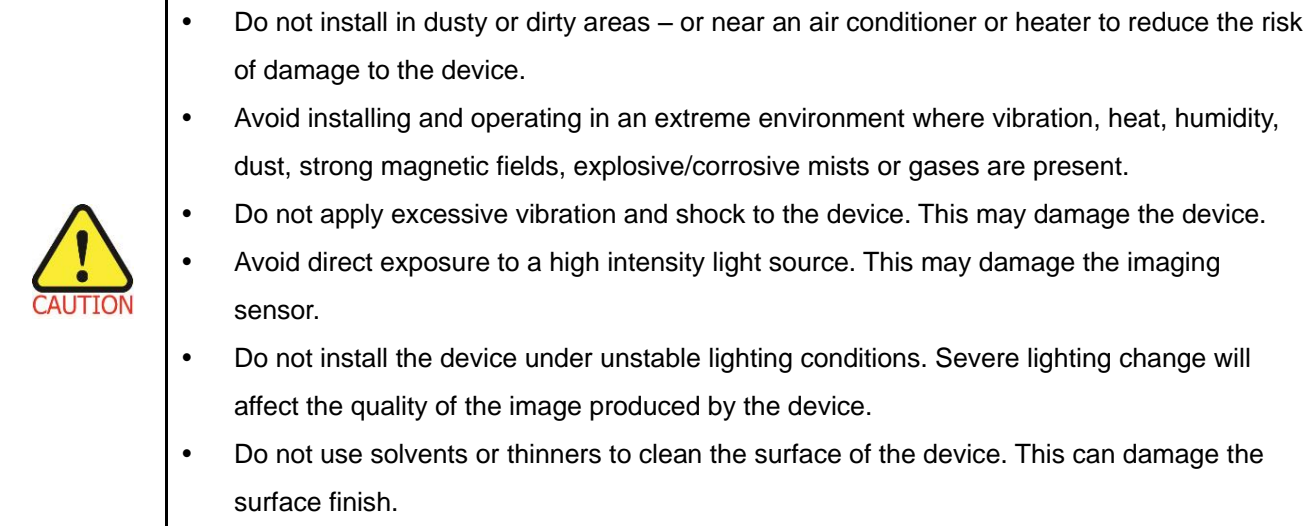

### **Power Supply**

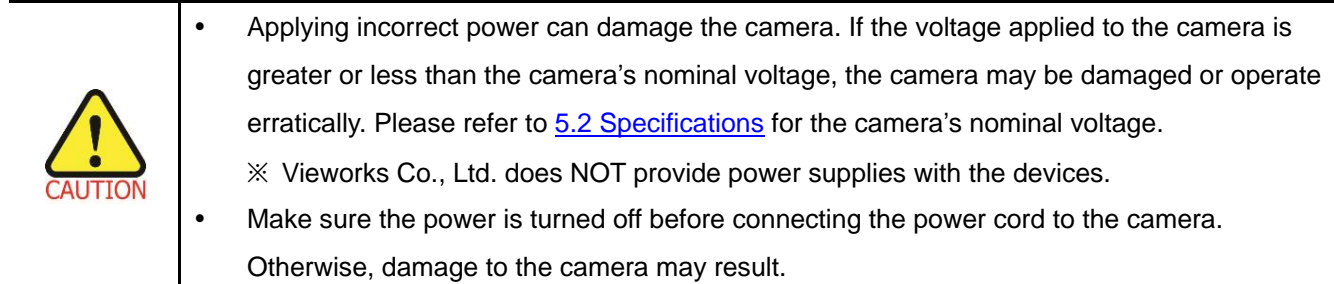

#### **Cleaning the Sensor Surface**

Avoid cleaning the surface of the camera's sensor if possible. If you have dust or foreign matter on the sensor surface, use a soft line free cotton bud dampened with a small quantity of high quality lens cleaner. Because electrostatic discharge (ESD) can damage the sensor, you must use a cloth (e.g. cotton) that will not generate static during cleaning.

#### **Avoid dust or foreign matter on the sensor surface.**

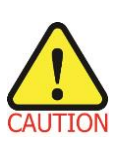

The camera is shipped with a protective plastic seal on the camera front. To prevent collecting dust or foreign matter on the camera sensor, make sure that you always put the protective seal in place when there is no lens mounted on the camera. In addition, make sure to always point the camera downward when there is no protective seal on the camera front or no lens mounted.

#### **Procedures for Cleaning the Sensor**

If you have dust or foreign matter on the sensor surface, follow the procedures below to wipe off.

- 1. Remove a contaminant by using an ionizing air gun. If this step does not remove the contaminant, proceed to the next step.
- 2. Clean the contaminant of the sensor using one drop of lens cleaner on a non-fluffy cotton bud.
- 3. Wipe the cotton bud gently in only one direction (either left to right or right to left). Avoid wiping back and forth with the same cotton bud in order to ensure that the contaminants are removed and not simply transferred to a new location on the sensor surface.
- 4. Mount a lens, set the lens at a smaller aperture (e.g. F8), and then acquire images under bright lighting conditions. Check the images on the monitor for dark spots or stripes caused by the contaminant. Repeat the steps above until there is no contaminant present.

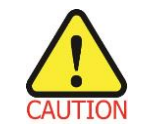

If sensor is damaged due to electrostatic discharge or the sensor surface is scratched during cleaning, the warranty is void.

# <span id="page-7-0"></span>**2 Warranty**

Do not open the housing of the camera. The warranty becomes void if the housing is opened. For information about the warranty, please contact your local dealer or factory representative.

# <span id="page-7-1"></span>**3 Compliance & Certifications**

# <span id="page-7-2"></span>**3.1 FCC Compliance**

This equipment has been tested and found to comply with the limits for a Class A digital device, pursuant to part 15 of the FCC Rules. These limits are designed to provide reasonable protection against harmful interference when the equipment is operated in a commercial environment. This equipment generates, uses, and can radiate radio frequency energy and, if not installed and used in accordance with the instruction manual, may cause harmful interference to radio communications. Operation of this equipment in a residential area is likely to cause harmful interference in which case the user will be required to correct the interference at his own expenses.

# <span id="page-7-3"></span>**3.2 CE : DoC**

EMC Directive 2004/108/EC. Testing Standard EN 55022:2006+A1:2007, EN 55024:1998+A1:2001+A2:2003 Class A

### <span id="page-7-4"></span>**3.3 KC**

#### **KCC Statement**

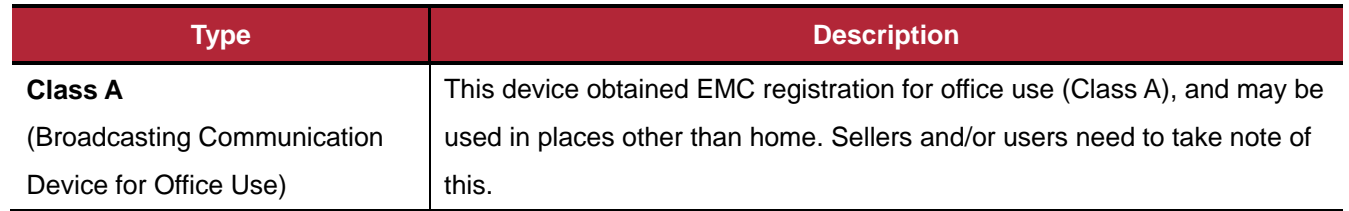

# <span id="page-8-0"></span>**4 Package Components**

### **Package Components**

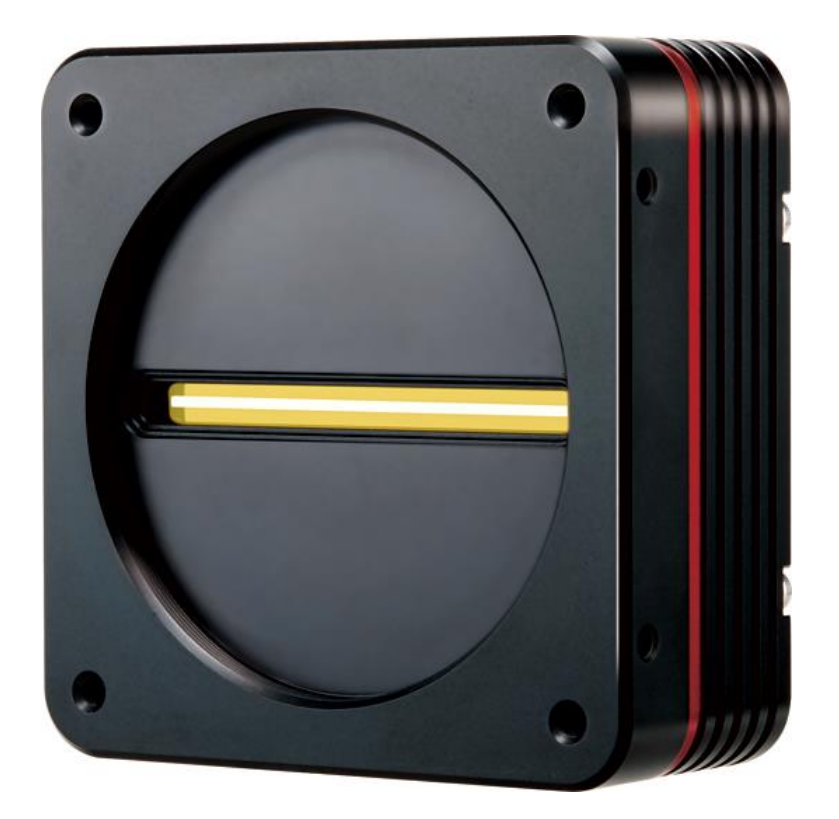

VT Camera with M72 0.75 mount

# <span id="page-9-0"></span>**5 Product Specifications**

# <span id="page-9-1"></span>**5.1 Overview**

VT series, Time Delay & Integration (TDI) line scan cameras, provides faster line rates and higher sensitivity than existing line scan cameras. Hybrid imaging sensor technology based on a combination of CCD and CMOS circuits allows image captures with up to  $\times$  128 higher sensitivity using the VT-9K7C camera. Even superior resolution and sensitivity, up to  $\times$ 256 greater sensitivity can be achieved using the VT-18K3.5C camera. Its robust Camera Link interface supports transmitting image data at up to 125 kHz using the VT-4K7C and VT-4K14C cameras. Featured with high speed and high resolution, VT series is ideal for demanding applications such as flat panel display inspection, wafer inspection, printed circuit board inspection, and high-performance document scanning.

#### **Main Features**

- Hybrid Line Scan
- Max. 17824  $\times$  256 Pixel Resolution
- Bidirectional Operations with up to 256 TDI Stages
- Exposure Control
- Anti-blooming
- Trigger Rescaler and Strobe Output Control
- Camera Link Full Interface up to 120 KHz
- Advanced PRNU and DSNU Correction
- Area Scan Mode for Camera Alignment

#### **Applications**

- Flat Panel Display Inspection
- Printed Circuit Board Inspection
- Wafer Inspection
- High Performance Document Scanning

# <span id="page-10-0"></span>**5.2 Specifications**

Technical specifications for VT Camera Link series are as follows:

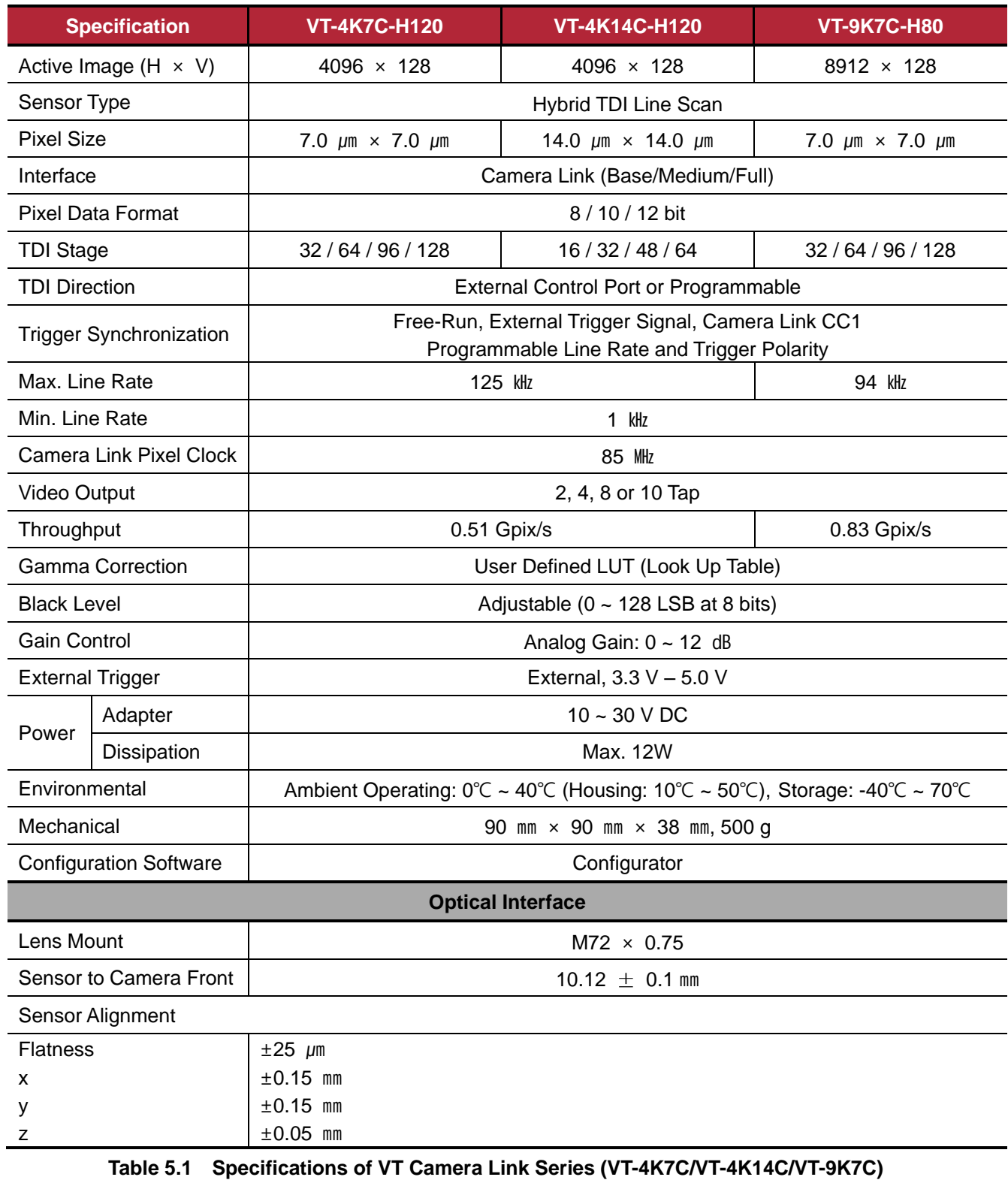

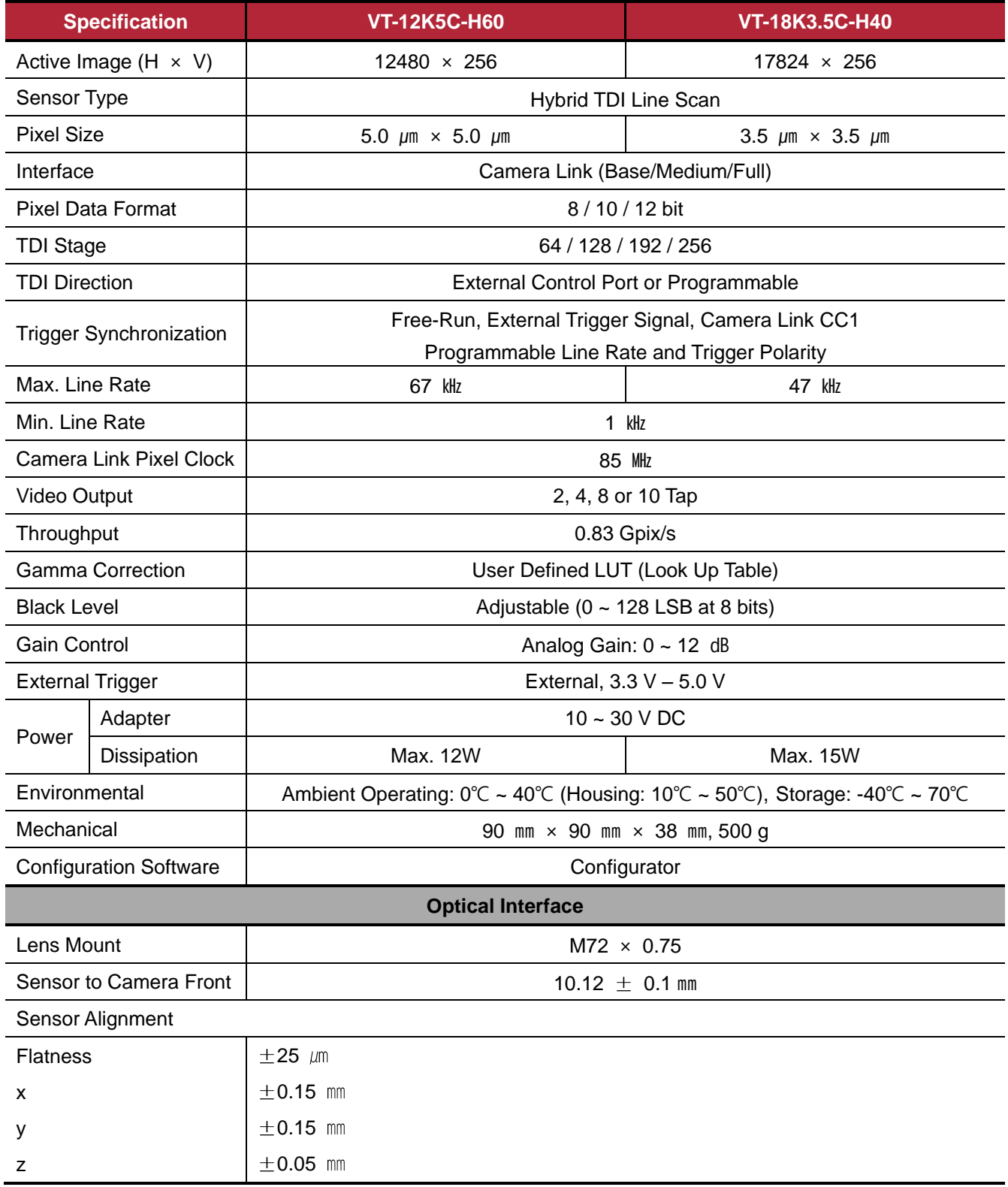

#### **Table 5.2 Specifications of VT Camera Link Series (VT-12K5C/VT-18K3.5C)**

# <span id="page-12-0"></span>**5.3 Camera Block Diagram**

VT series consists of three printed circuit boards (PCB), and its block diagram is shown below.

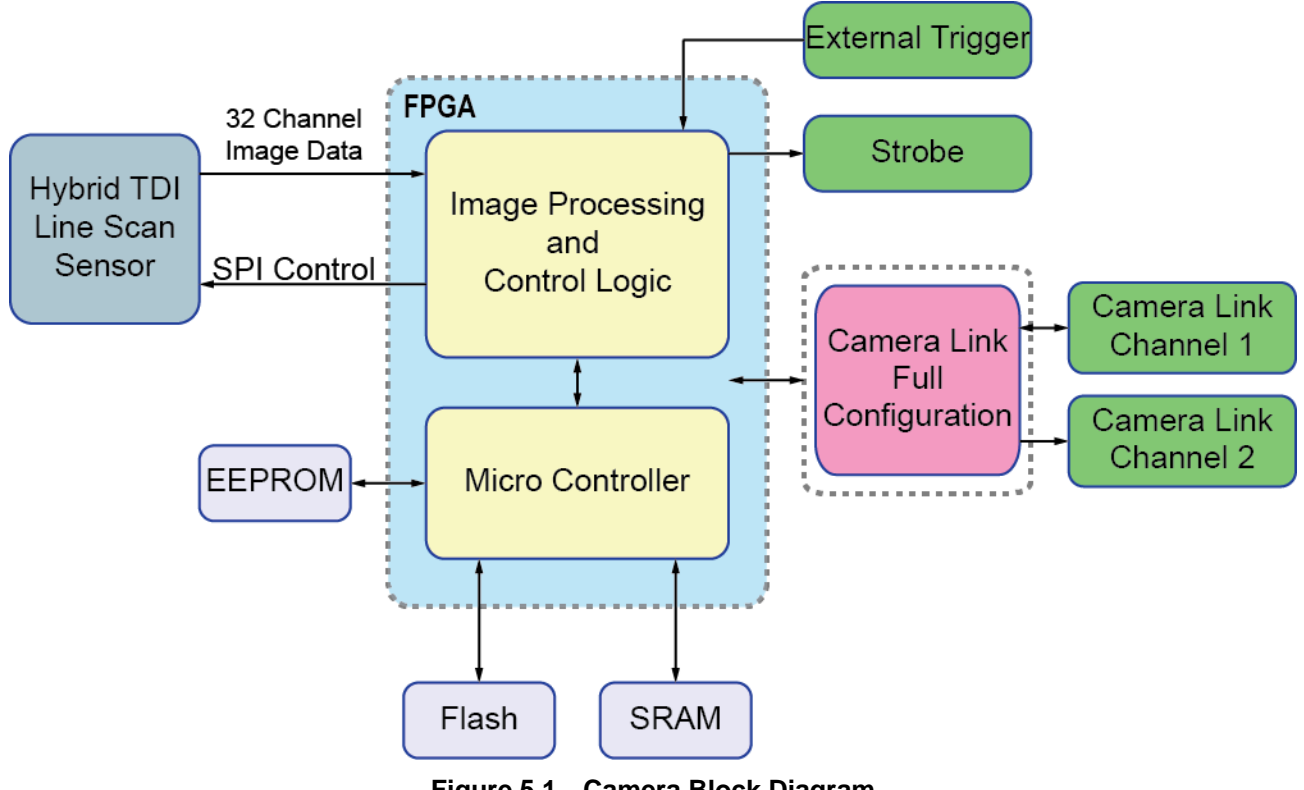

**Figure 5.1 Camera Block Diagram**

# <span id="page-13-0"></span>**5.4 Spectral Response**

The following graph shows the spectral response for VT series.

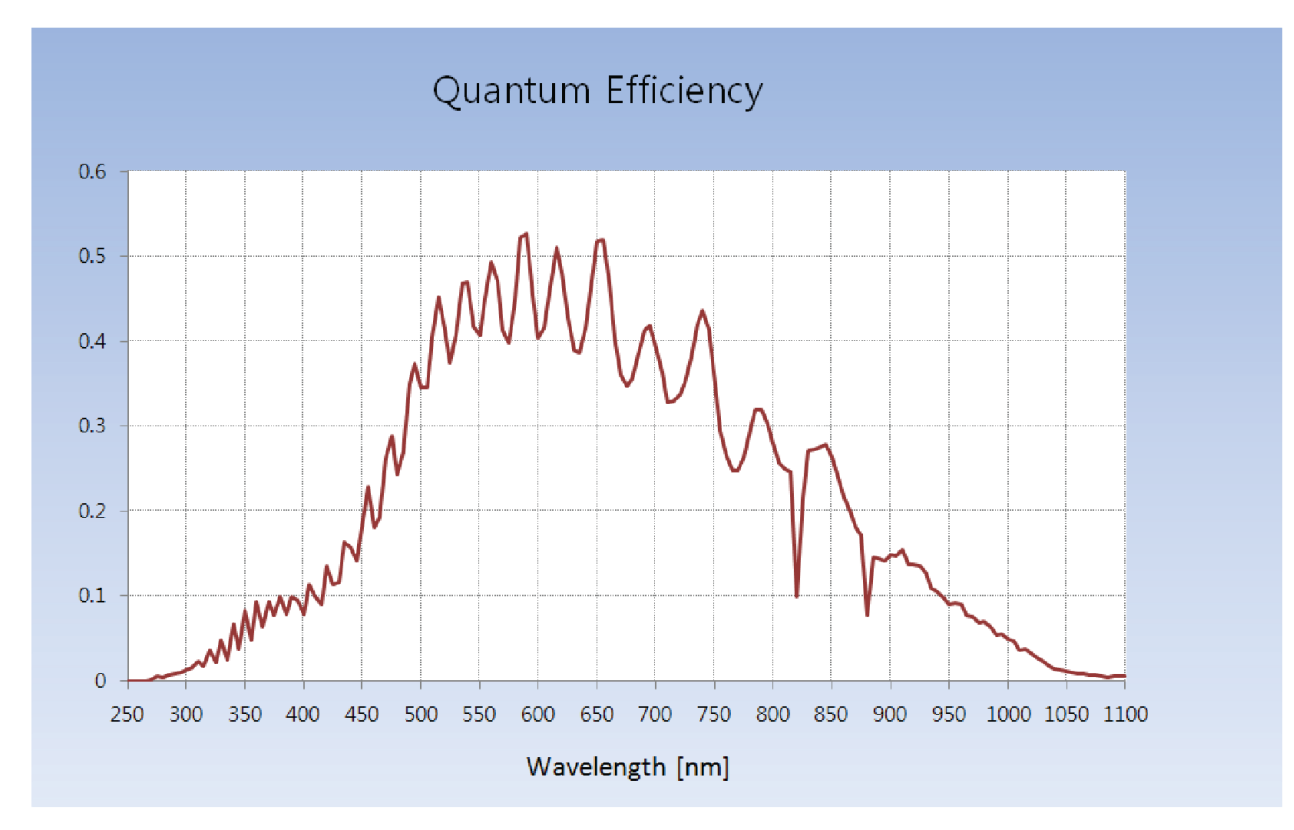

**Figure 5.2 Quantum Efficiency (Monochrome)**

# <span id="page-14-0"></span>**5.5 Mechanical Specification**

The camera dimensions in millimeters are shown in the following figure.

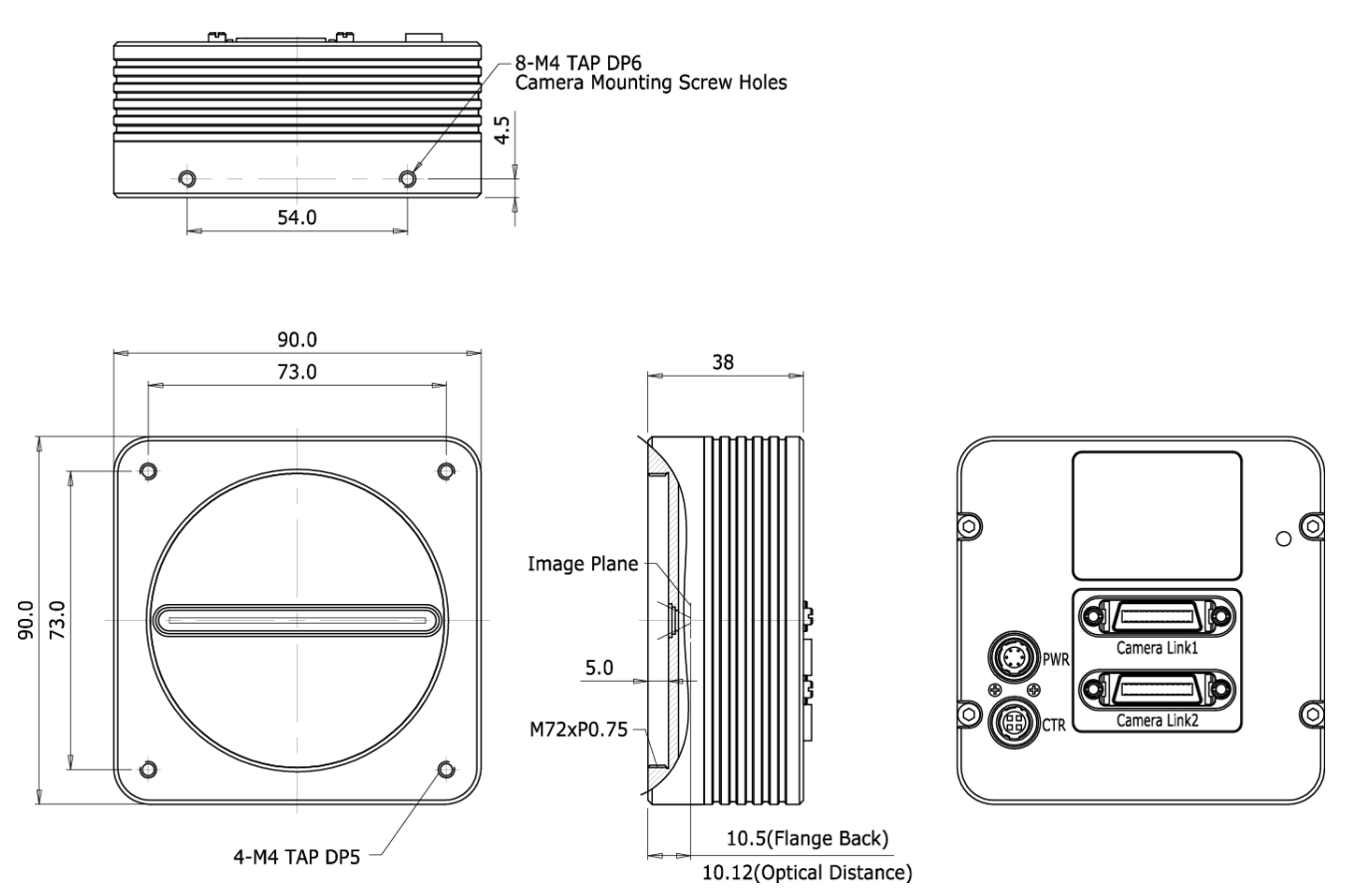

**Figure 5.3 VT CL Series Mechanical Dimension**

#### <span id="page-14-1"></span>**5.5.1 Camera Mounting and Heat Dissipation**

You must mount the camera on a heat dissipation structure to maintain the temperature of the camera housing at 50℃ or less. Given the low power consumption of the VT series camera, its housing temperature during operation will generally stay within the specified limits. However, overheating can occur if heat dissipation is restricted or if the camera is mounted on a severe environment. It is recommended to follow the general guidelines below when you mount the camera.

- In all cases, you should monitor the temperature of the camera housing and make sure that the temperature does not exceed 40℃. You can monitor the internal temperature of the camera by using the 'gct' command.
- If your camera is mounted on a metal component in your system, this may provide sufficient heat dissipation.

# <span id="page-15-0"></span>**6 Connecting the Camera**

The following instructions assume that you have installed a Camera Link frame grabber in your computer including related software. For more information, refer to your Camera Link frame grabber user manual. To connect the camera to your computer, follows the steps below.

- 1. Make sure that the power supply is not connected to the camera and your computer is turned off.
- 2. Plug one end of a Camera Link cable into the Camera Link1 connector on the camera and the other end of the Camera Link cable into the Base connector on the Camera Link frame grabber.
- 3. Plug one end of a Camera Link cable into the Camera Link2 connector on the camera and the other end of the Camera Link cable into the Medium/Full connector on the Camera Link frame grabber.
- 4. Connect the plug of the power adapter to the 6-pin power input receptacle on the camera.
- 5. Plug the power adapter into a working electrical outlet.
- 6. Verify all the cable connections are secure.

#### **Precautions for using Camera Link Medium/Full Configuration**

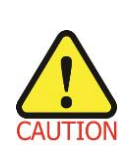

VT CL cameras support Camera Link Base, Medium and Full configurations. To operate the camera in the medium or full Camera Link configuration, you must connect the camera to the Camera Link frame grabber using two Camera Link cables. At this time, you must connect both Camera Link1 (Base) and Camera Link2 (Medium/Full) connectors on the camera to their respective connectors on the Camera Link frame grabber.

### <span id="page-15-1"></span>**6.1 Precaution to Center the Imaging Sensor**

- Users do not need to center the imaging sensor as it is adjusted as factory default settings.
- When you need to adjust the center of imaging sensor, please contact your local dealer or factory representative for technical assistance.

# <span id="page-15-2"></span>**6.2 Controlling the Camera**

- You can control the camera by using Configurator.
- You can download the latest Configurator at [http://www.vieworks.com.](http://www.vieworks.com/eng/IISoftware.html)
- Please refer to your Camera Link frame grabber user manual.

# <span id="page-16-0"></span>**7 Camera Interface**

# <span id="page-16-1"></span>**7.1 General Description**

As shown in the figure below, four types of connectors and a status indicator LED are located on the back of the camera and have the functions as follows:

- 
- 
- 3 26 pin Camera Link2 Connector (Medium/Full): transmits video data.
- ④ 6 pin Power Input Receptacle: supplies power to the camera.
- 

① Status LED: displays power status and operation mode.

• 2 26 pin Camera Link1 Connector Base): controls video data transmission and the camera.

⑤ 4 pin Control I/O Receptacle: provides access to the camera's I/O lines.

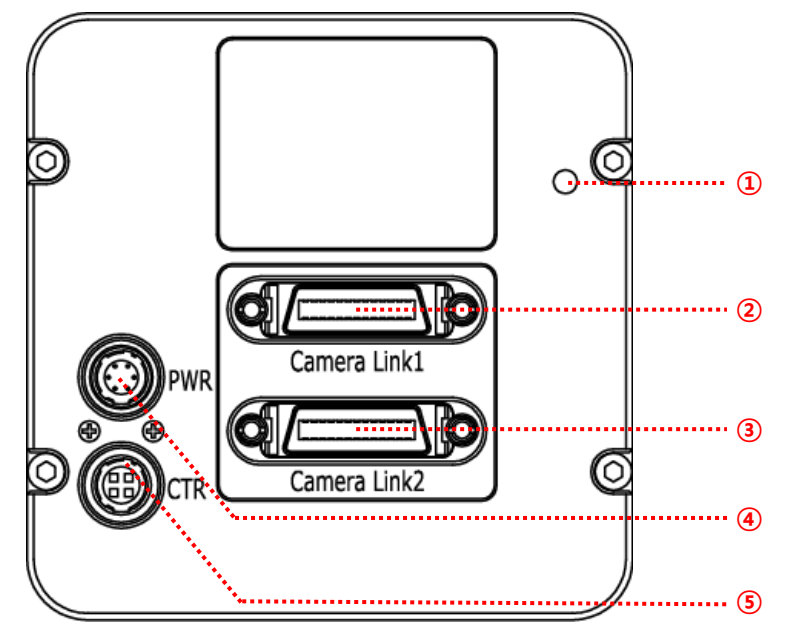

**Figure 7.1 VT Camera Link Series Back Panel**

# <span id="page-16-2"></span>**7.2 Camera Link Connector**

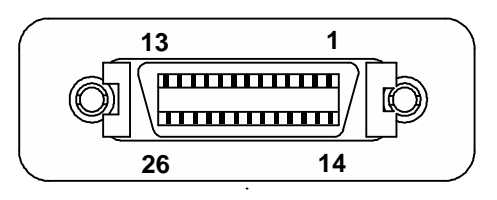

**Figure 7.2 Camera Link Connector**

Camera Link connectors comply with Camera Link Standard and the following list shows the pin assignments of the connector.

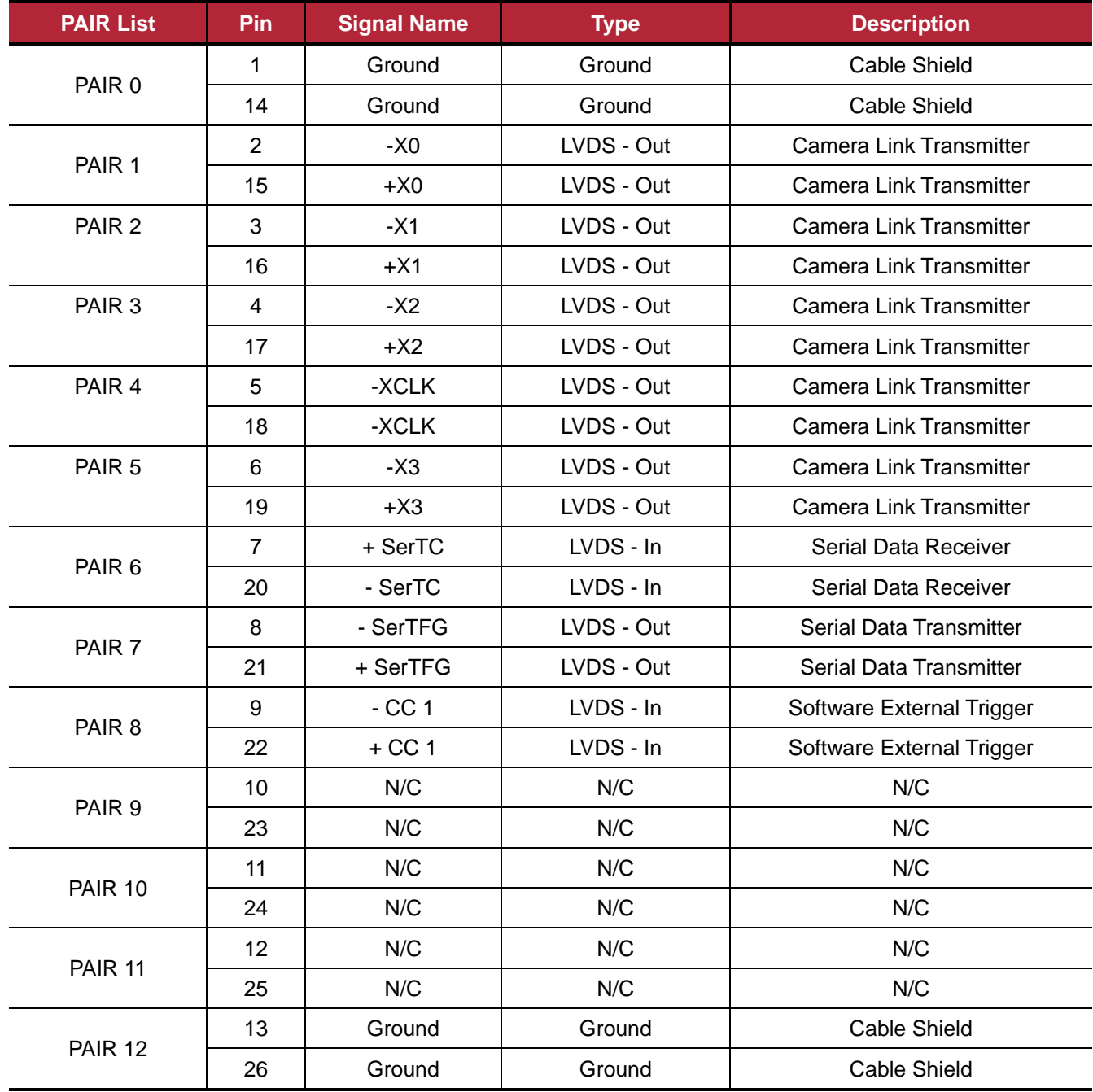

**Table 7.1 Pin Assignments for Camera Link1 Connector**

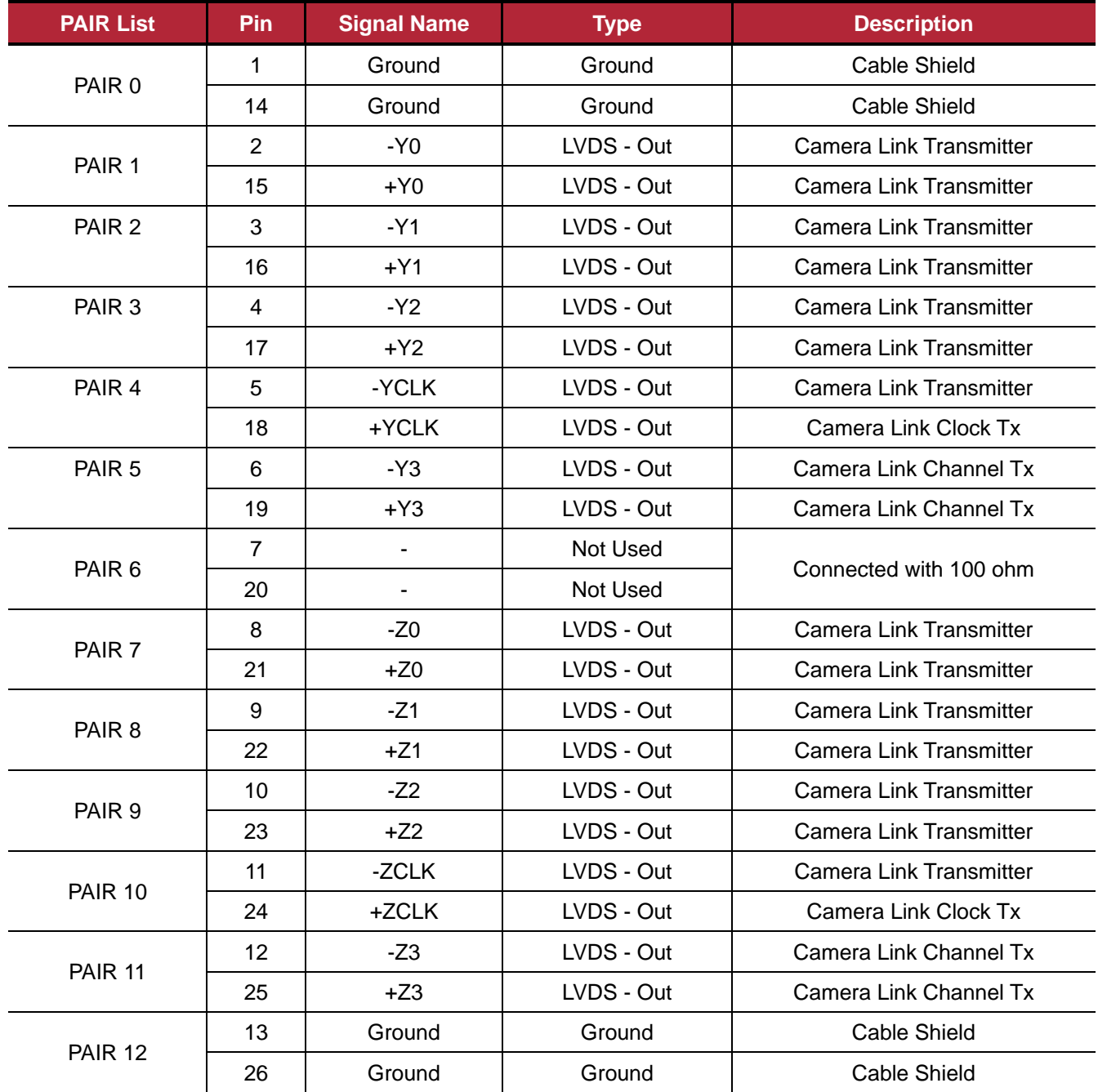

**Table 7.2 Pin Assignments for Camera Link2 Connector**

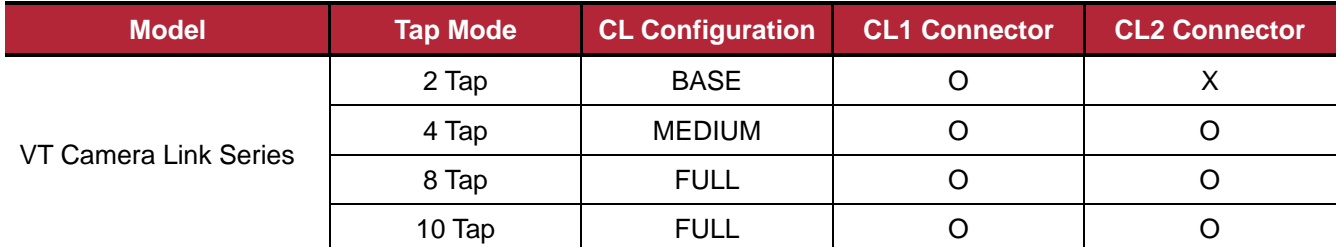

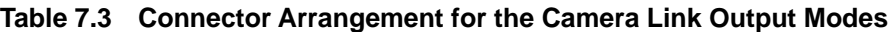

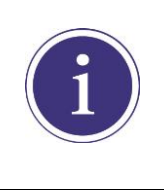

When you connect a frame grabber to Camera Link connectors on the camera using Camera Link cables, make sure you connect to the correct Camera Link connectors. Incorrect connection of CL1 connector and CL2 connector may cause malfunction of the camera or communication problems between your computer and the camera.

### <span id="page-20-0"></span>**7.3 Power Input Receptacle**

The power input receptacle is a Hirose 6 pin connector (part # HR10A-7R-6PB). The pin assignments and configurations are as follows.

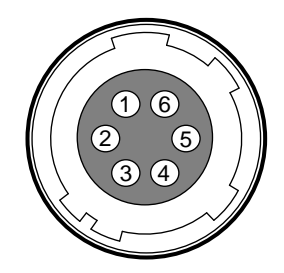

**Figure 7.3 Pin Assignments for Power Input Receptacle**

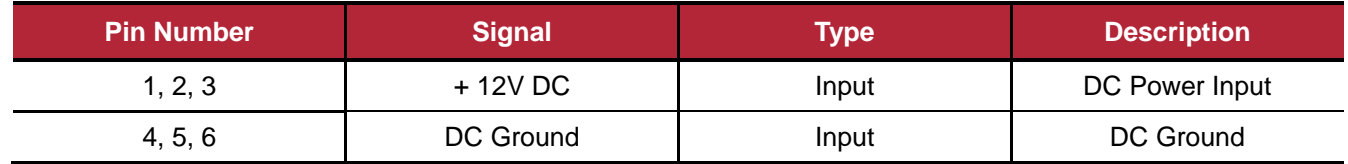

**Table 7.4 Pin Configurations for Power Input Receptacle**

The mating connector is a Hirose 6 pin plug (part # HR10A-7P-6S) or the equivalent connectors. The power adapter is recommended to have at least 1 A current output at 12 V DC ±10% voltage output (Users need to purchase the power adapter separately).

#### **Precaution for Power Input**

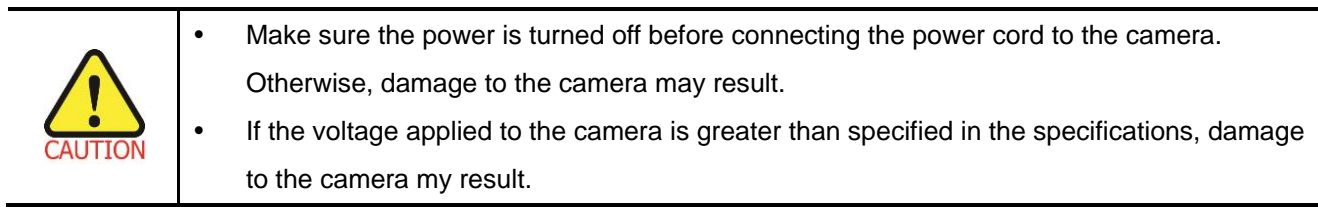

# <span id="page-21-0"></span>**7.4 Control I/O Receptacle**

The control I/O receptacle is a Hirose 4-pin connector (part # HR10A-7R-4S) and consists of an external trigger signal input and strobe output ports. The pin assignments and configurations are as follows.

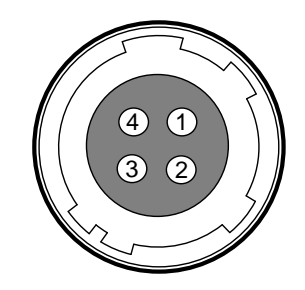

**Figure 7.4 Pin Assignments for Control I/O Receptacle**

| <b>Pin Number</b> | <b>Signal</b>        | Type   | <b>Description</b>             |
|-------------------|----------------------|--------|--------------------------------|
|                   | Trigger Input        | Input  | $3.3 V \sim 5.0 V$ TTL input   |
| າ                 | Scan Direction Input | Input  | $3.3 V \sim 5.0 V$ TTL input   |
| 3                 | DC Ground            |        | DC Ground                      |
| 4                 | Strobe Out           | Output | 3.3 V TTL Output               |
|                   |                      |        | Output resistance: 47 $\Omega$ |

**Table 7.5 Pin Configurations for Control I/O Receptacle**

The mating connector is a Hirose 4 pin plug (part # HR10A-7P-4P) or the equivalent connectors.

#### **VIEWOrKS**

# <span id="page-22-0"></span>**7.5 Trigger / Direction Input Circuit**

The following figure shows trigger signal input and TDI direction input circuit of the 4 pin connector. Transmitted trigger signal and TDI direction signal is applied to the internal circuit through a CMOS buffer with a good noise margin. The minimum trigger width that can be recognized by the camera is 1  $\mu$ s. If transmitted trigger signal is less than 1  $\mu$ s, the camera will ignore the trigger signal. An external trigger and TDI direction circuit example is shown below.

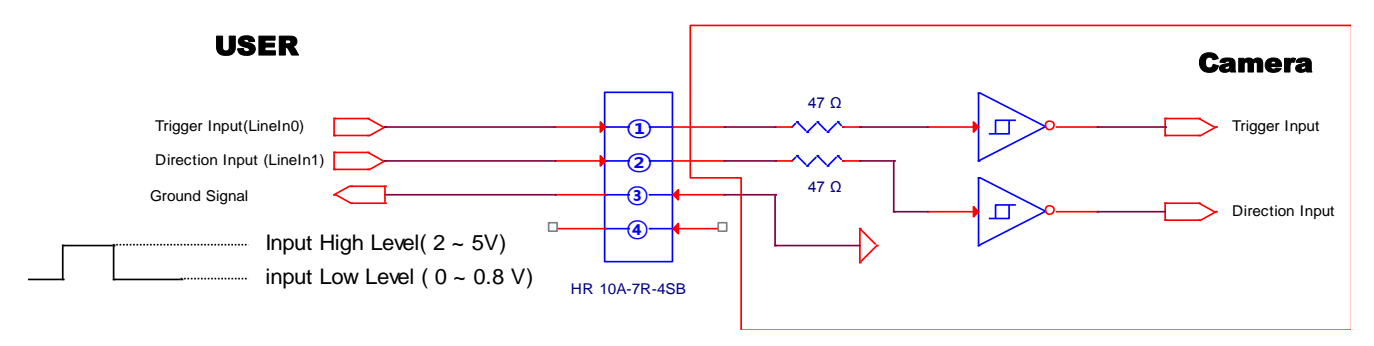

**Figure 7.5 Trigger / Direction Input Schematic**

# <span id="page-22-1"></span>**7.6 Strobe Output Circuit**

The strobe output signal comes out through a 3.3 V output level of Line Driver IC. A pulse width of the signal is synchronized with a Line Start trigger (shutter) signal of the camera (refer to [9.12 Strobe Mode\)](#page-45-0).

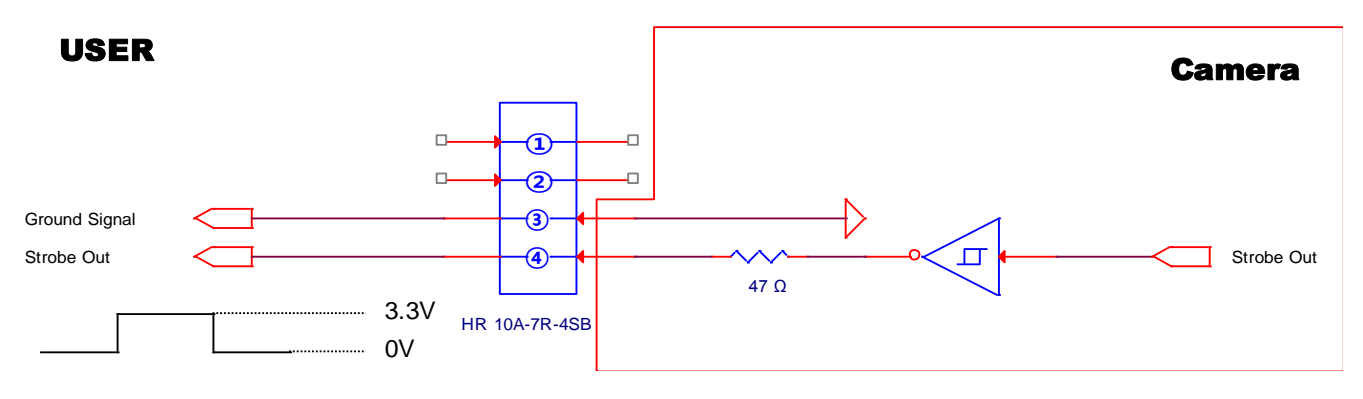

**Figure 7.6 Strobe Output Schematic**

# <span id="page-23-0"></span>**8 Acquisition Control**

This chapter provides detailed information about the following elements involved with the image acquisition.

- Line Start Trigger Trigger Mode
- Line Rate Control

# <span id="page-23-1"></span>**8.1 Line Start Trigger**

The Line Start trigger is used to begin line acquisition. Line Start trigger signals can be generated within the camera or may be applied externally by setting the **Source** parameter to **CC1** or **External**. If a line start trigger signal is applied to the camera, the camera will begin to acquire images.

#### <span id="page-23-2"></span>**8.1.1 Trigger Mode**

The main parameter associated with the line start trigger is the **Trigger Mode** parameter. The **Trigger Mode** parameter for the line start trigger has two available settings: **OFF** and **ON**.

#### **8.1.1.1 Trigger Mode = OFF**

When the **Trigger Mode** parameter is set to **OFF**, the camera will generate all required line start trigger signals internally, and you do not need to apply line start trigger signals to the camera.

If the **Trigger Mode** parameter is set to **OFF**, the camera will automatically begin generating line start signals.

#### **Free Run**

When you set the **Trigger Mode** parameter to **OFF**, the camera will generate all required trigger signals internally. When the camera is set this way, it will constantly acquire images without any need for triggering by the user. This use case is commonly known as "free run".

#### **VIEWOrKS**

The rate at which the line start trigger signals are generated may be determined by the camera's **Line Rate** parameter.

- If the parameter is set to a value less than the maximum allowed line rate with the current camera settings, the camera will generate line start trigger signals at the rate specified by the parameter setting.
- If the parameter is set to a value greater than the maximum allowed line rate with the current camera settings, the camera will generate line start trigger signals at the maximum allowed line rate.

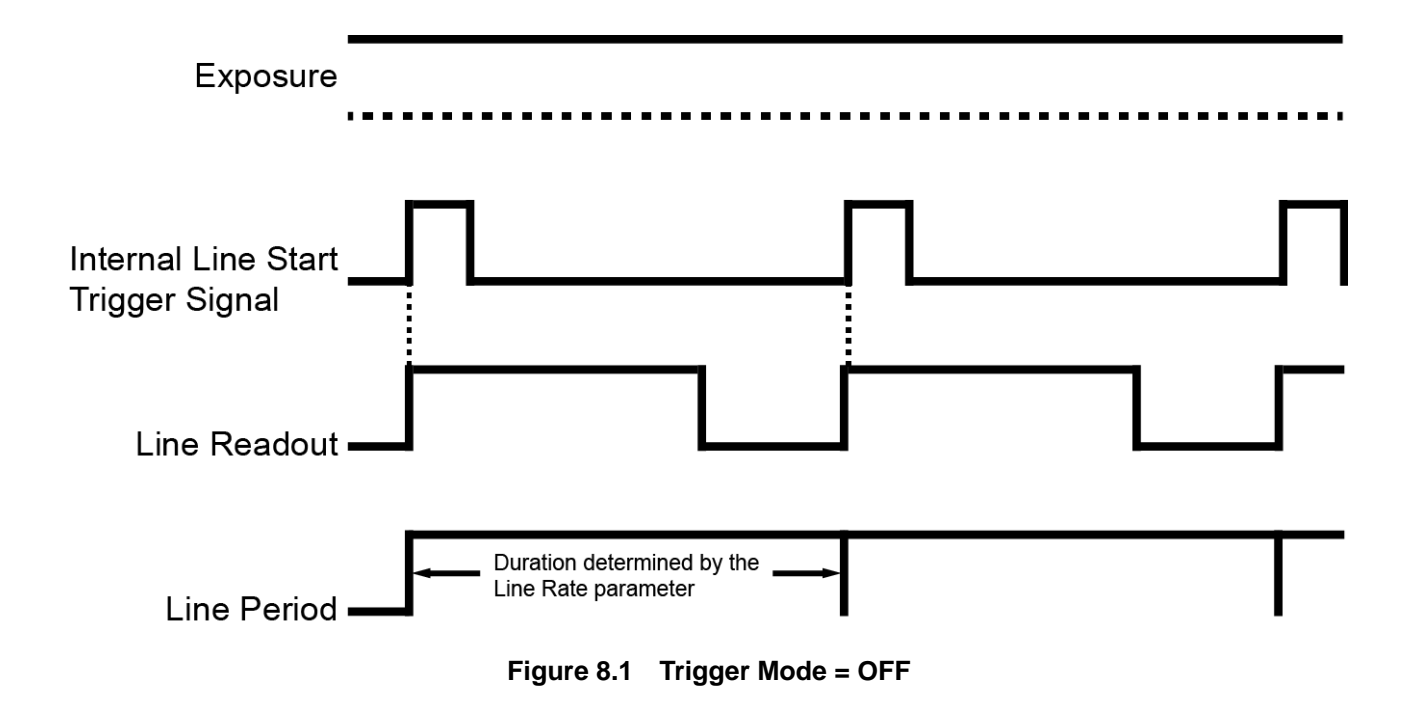

#### **8.1.1.2 Trigger Mode = ON**

When the **Trigger Mode** parameter is set to **ON**, you must apply a line start trigger signal to the camera each time you want to begin an image acquisition. The **Source** parameter specifies the source signal that will act as the line start trigger signal.

The available settings for the **Source** parameter are:

- **External:** You can apply a line start trigger signal to the camera by injecting an externally generated electrical signal (commonly referred to as a hardware or external trigger signal) into the Control I/O receptacle on the camera. Refer to [7.5 Trigger Input Circuit](#page-22-0) for more information.
- **CC1**: You can apply a line start trigger signal via CC1 port of the Camera Link frame grabber. For more information, refer to your Camera Link frame grabber user manual.

After setting the **Source** parameter, you must also set the **Activation** parameter.

The available settings for the Activation parameter are:

- **Rising**: Specifies that a rising edge of the electrical signal will act as the line start trigger.
- **Falling**: Specifies that a falling edge of the electrical signal will act as the line start trigger.
- **Both**: Specifies that both rising and falling edges of the electrical signal will act as the line start trigger.

When the **Trigger Mode** parameter is set to **ON**, the camera's line rate can be controlled by manipulating the external trigger signal. At this point, it is important that you do not attempt to trigger images at a rate that is greater than the maximum allowed.

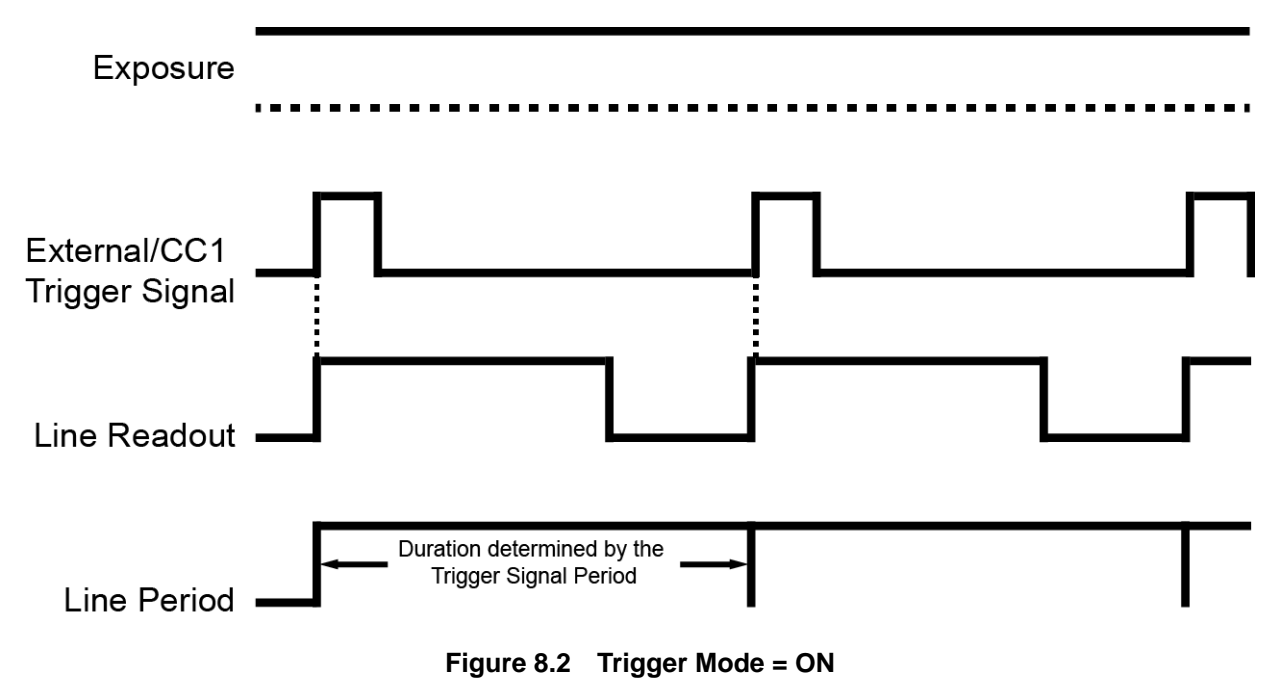

#### <span id="page-26-0"></span>**8.1.2 Using an External/CC1 Trigger Signal**

If the **Trigger Mode** parameter is set to **ON** and the **Source** parameter is set to **External** or **CC1**, you must apply an external or CC1 trigger signal to the camera to begin image acquisition.

To apply trigger signals via CC1 port of the Camera Link frame grabber, you must set the **Source** parameter to **CC1**. At that point, each time a proper CC1 trigger signal is applied to the camera by using the APIs provided by a Camera Link frame grabber manufacturer, the line start trigger signal will be applied to the camera. For more information, refer to your Camera Link frame grabber user manual.

To apply trigger signals via hardware (external), you must set the **Source** parameter to **External**. At that point, each time a proper electrical signal is applied to the camera, an occurrence of the line start trigger signal will be recognized by the camera.

A rising edge and/or a falling edge of the external or CC1 signal can be used to trigger image acquisition. The **Activation** parameter is used to select rising edge and/or falling edge triggering. When the camera is operating under control of an external or CC1 signal, the period of trigger signal will determine the rate at which the camera is acquiring images:

Line Rate (Hz) = 
$$
\frac{1}{\text{External/CC1 signal period in seconds}}
$$

For example, if you are operating a camera with an external trigger signal period of 20  $\mu$ s(0.00002 s): So in this case, the line rate is 50 kHz.

#### <span id="page-27-0"></span>**8.1.3 Rescaler Mode**

In the **Rescaler Mode**, you can modulate the period of the external trigger signal as desired. For example, if you supply the external trigger signal into the camera's I/O receptacle using the conveyor's encoder, the number of output pulses per revolution of the encoder is fixed. In this situation, you can modulate the period of the trigger signal received from the camera in the following manner to match the pitch of the image in vertical direction.

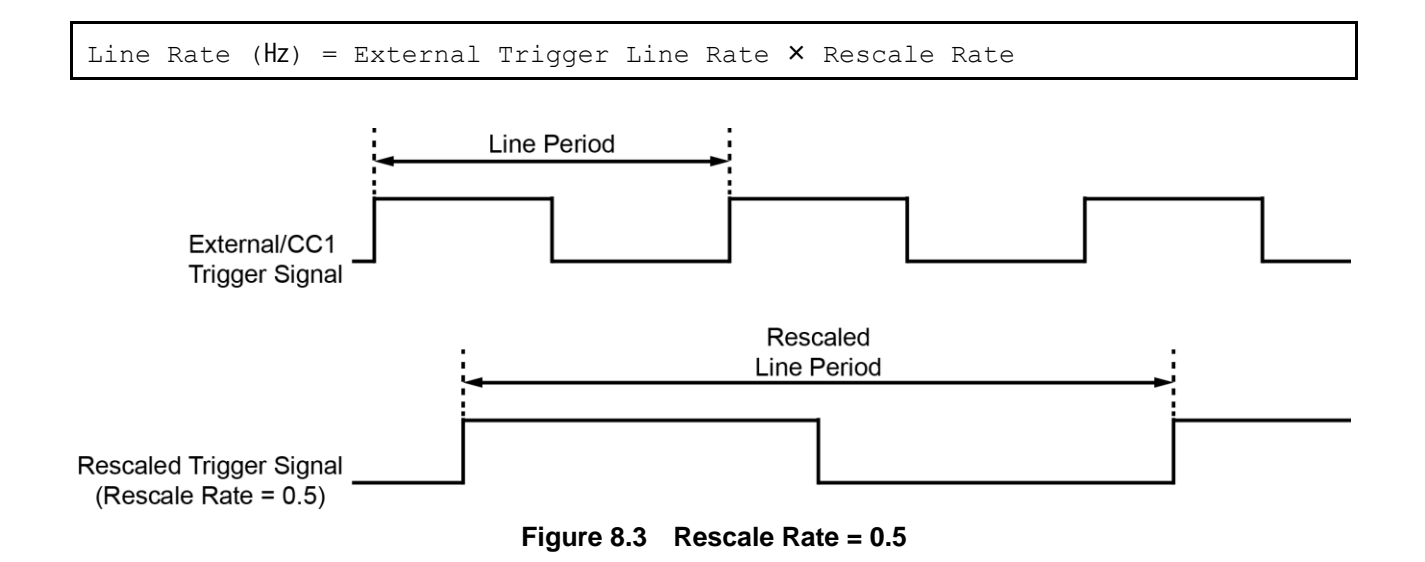

The commands related to the Rescaler Mode are as follows.

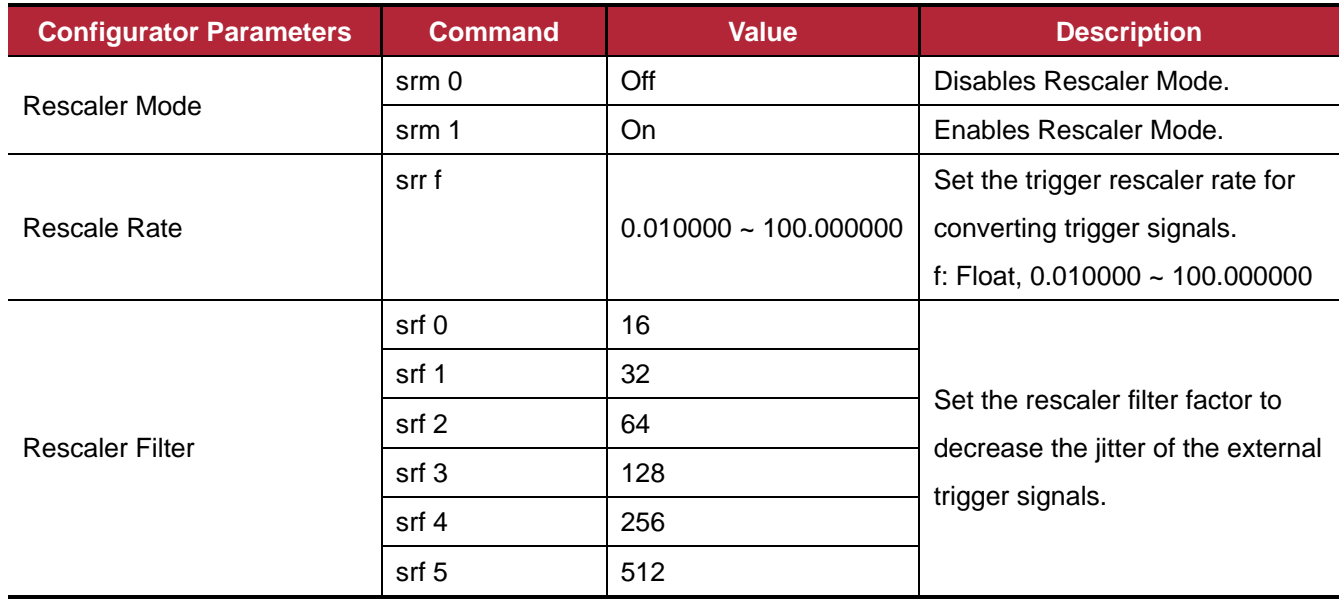

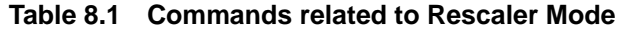

### <span id="page-28-0"></span>**8.2 Maximum Allowed Line Rate**

In general, the maximum allowed acquisition line rate on the camera may be limited by the following factors:

- Camera Link Tap Configuration (Tap Mode) Settings. When the camera is set for a Tap Mode that uses more taps, it will take less time to transfer acquired images from the camera to the Camera Link frame grabber in your computer. For example, if the camera is set to 8 Tap (Camera Link Full Configuration), it can typically transfer data out of the camera two times faster than when the camera is set to 4 Tap (Camera Link Medium).
- The exposure time for acquired line images. If you use very long exposure times, you can acquire fewer line images per second.

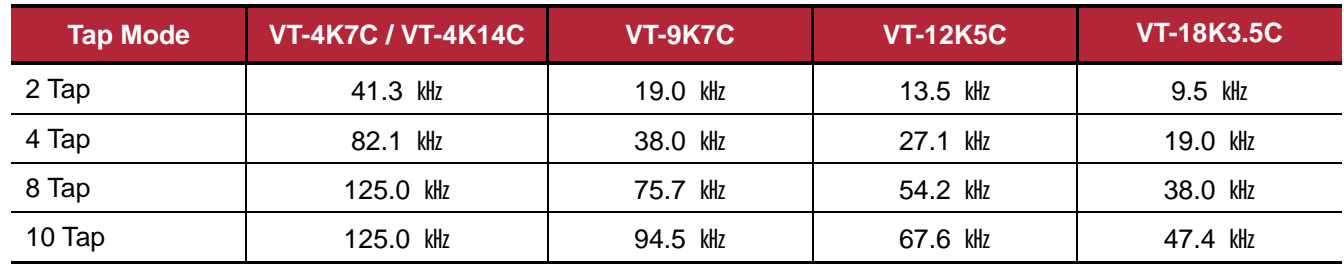

The maximum allowed line rates for each model are as follows:

When the camera is set for 4 Tap Mode (CL Medium), 8 Tap Mode (CL Full) or 10 Tap Mode (CL Full), you must connect the camera to the Camera Link frame grabber using two Camera Link cables.

**Table 8.2 Maximum Allowed Line Rates for Each Camera Model**

# <span id="page-29-0"></span>**9 Camera Features**

# <span id="page-29-1"></span>**9.1 Operation Mode**

The VT Camera Link cameras have two different operation modes: **Area** and **TDI** (Time Delay and Integration). If the **Operation Mode** parameter is set to **Area**, the camera will operate as an area scan camera using two dimensional array of pixels. This mode is useful for aligning the camera to your target object. If the **Operation Mode** parameter is set to **TDI**, the camera will operate as a high sensitivity line scan camera and provide up to  $\times$  256 higher sensitivity than existing line scan cameras.

The commands related to the Operation Mode are as follows.

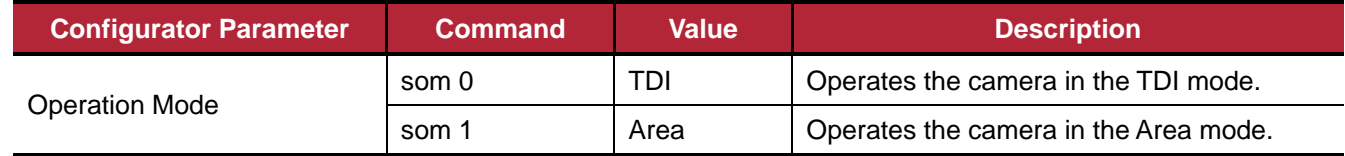

**Table 9.1 Commands related to Operation Mode**

### <span id="page-30-0"></span>**9.2 TDI Stages**

In the **TDI** mode, the **TDI Stages** parameter is used to determine the number of integration stages used by the camera. For example, if the **TDI Stages** parameter is set to **256**, the camera will acquire images with 256 higher sensitivity.

In the **Area** mode, the **TDI Stages** parameter is used to determine the height of the imaging sensor. For example, if the **Operation Mode** parameter is set to **Area** and the **TDI Stages** parameter is set to **256** on the VT-18K3.5C-H40 camera, the camera will acquire area images.

The commands related to the TDI Stages are as follows.

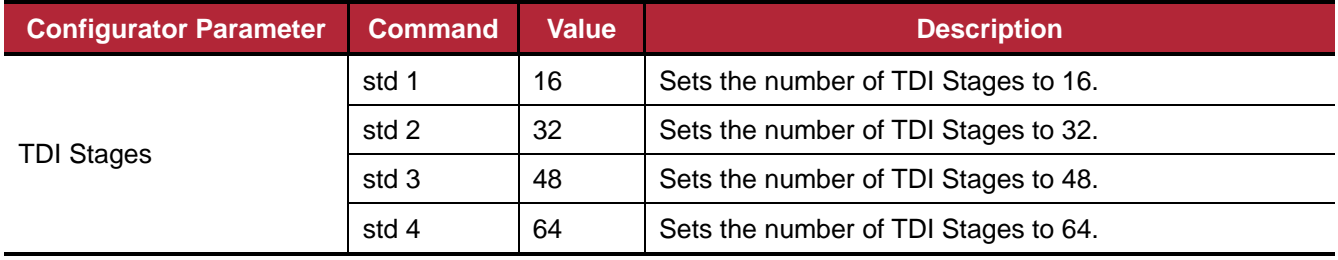

**Table 9.2 Commands related to TDI Stages (VT-4K14C)**

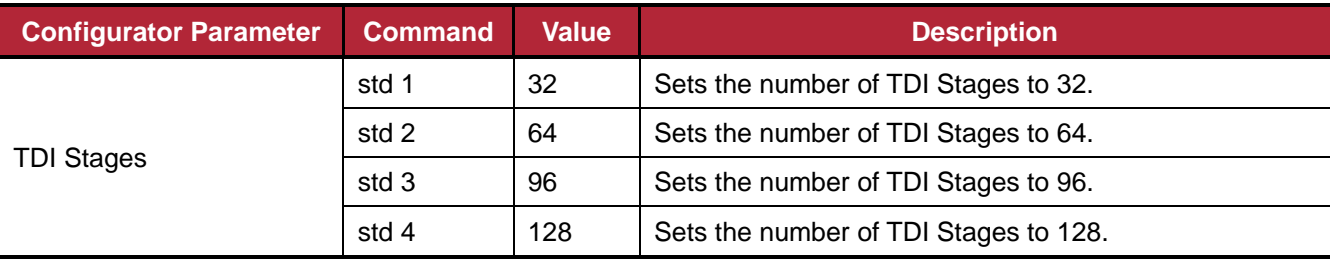

**Table 9.3 Commands related to TDI Stages (VT-4K7C/VT-9K7C)**

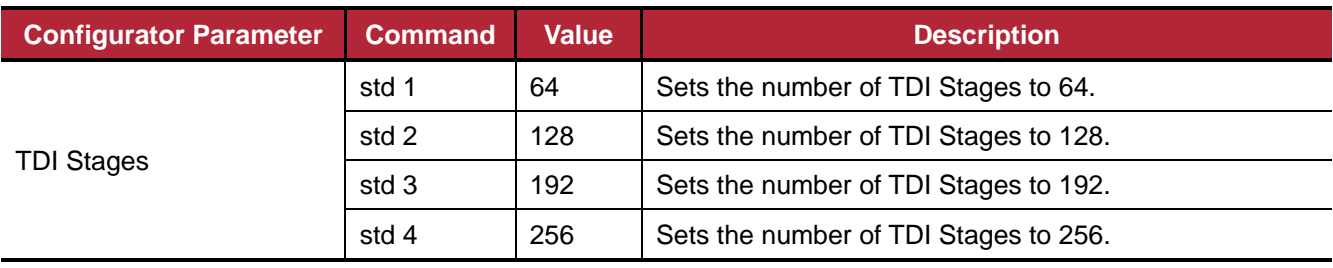

**Table 9.4 Commands related to TDI Stages (VT-12K5C/VT-18K3.5C)**

The number of available TDI Stages for each camera model is as follows.

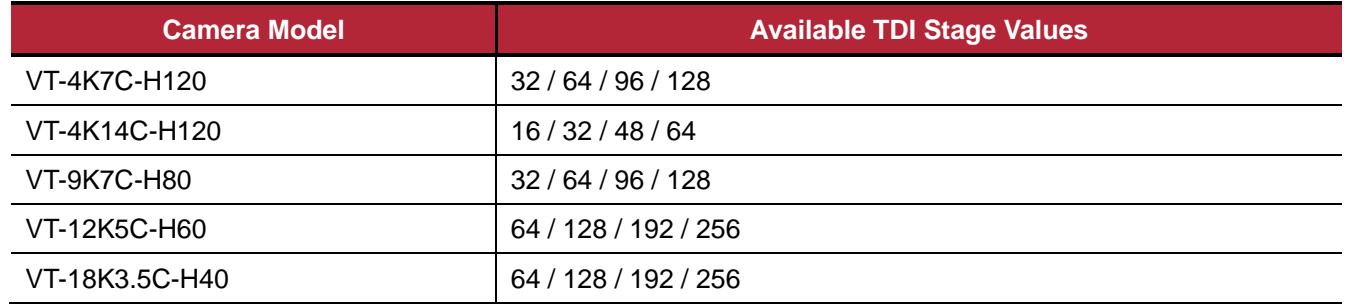

**Table 9.5 Available TDI Stage Values for each Camera Model**

### <span id="page-32-0"></span>**9.3 Direction**

In the **TDI** mode, the **Direction** parameter is used to select the imaging sensor's scan direction. You need to set the **Direction** parameter to **Forward** if the object being images will pass the bottom of the camera, and then pass the top of the camera. On the contrary, you need to set the **Direction** parameter to **Reverse** if the object being imaged pass the top of the camera, and then pass the bottom of the camera.

When you set the **Direction** parameter to **Line 1**, you can also select the scan direction by injecting an externally generated electrical signal (Low = Forward, High = Reverse) into the Control I/O receptacle on the camera.

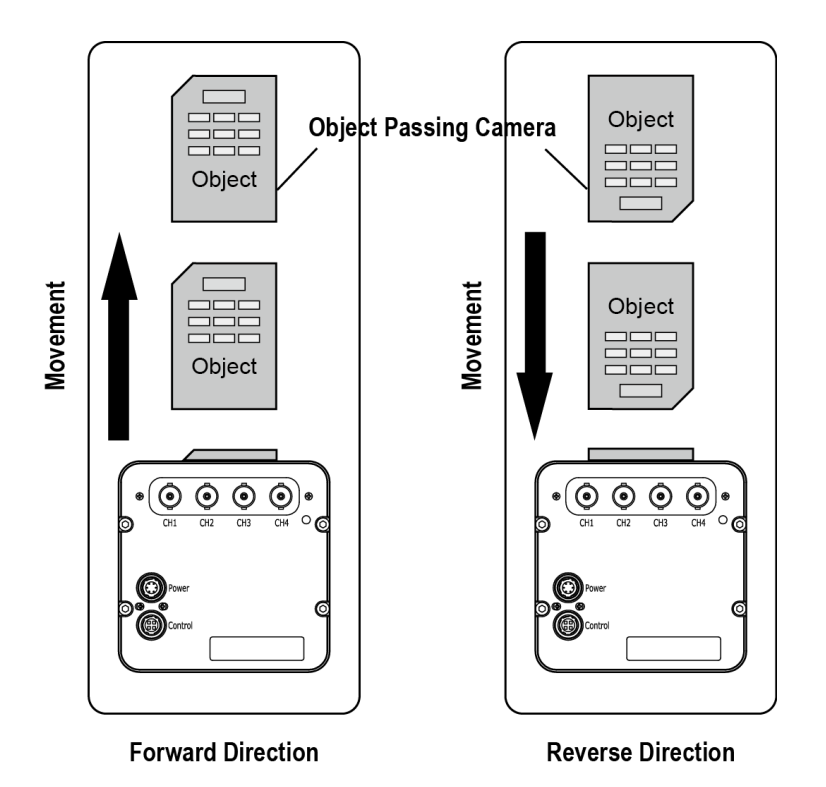

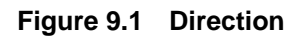

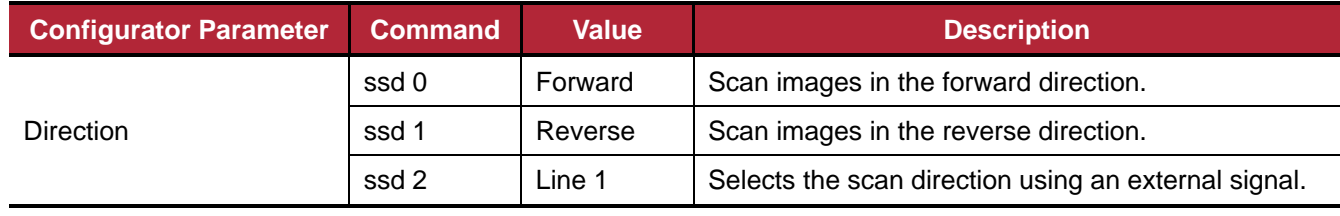

**Table 9.6 Commands related to Direction**

When you set the **Direction** parameter to **Reverse** in the **Area** mode, you can acquire vertically flipped images.

### <span id="page-33-0"></span>**9.4 Region of Interest**

The Region of Interest (ROI) feature allows you to specify a portion of the sensor lines. During operation, only the pixel information from the specified portion of the lines are read out of the sensor and transmitted from the camera to the frame grabber.

The ROI is referenced to the left end of the sensor array. The location and size of the ROI is defined by declaring the **Offset X** and **Width** settings. For example, suppose that you set the Offset X parameter to 16 and the Width parameter to 256 as shown in the figure below. With these settings, the camera will read out and transmit pixel values for pixels 17 through 272.

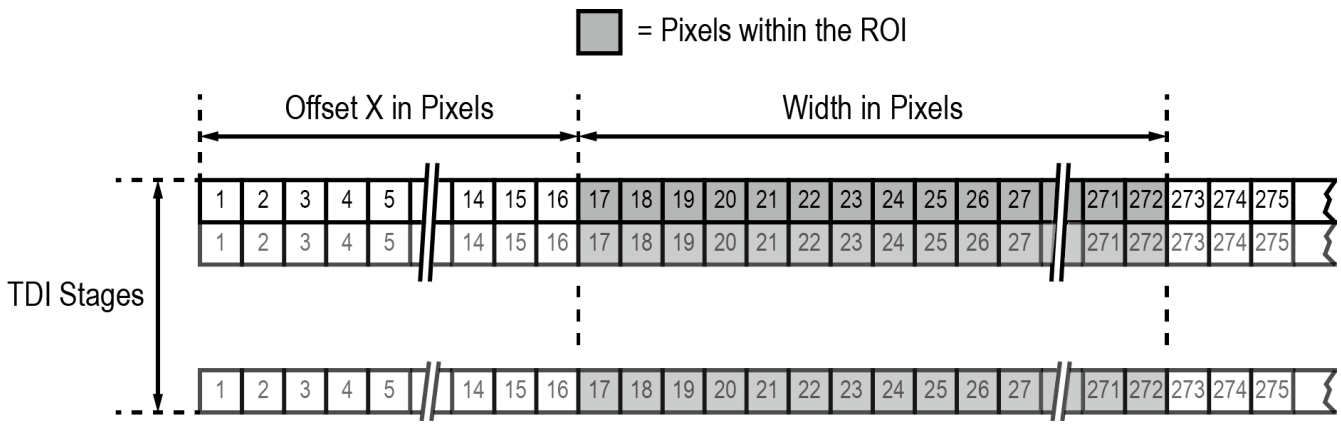

**Figure 9.2 Region of Interest**

#### <span id="page-33-1"></span>**9.4.1 Setting the ROI**

By default, the ROI is set to use the full resolution of the camera's imaging sensor. You can change the size and location of the ROI by changing the Offset X and Width parameter values.

When you are setting the camera's region of interest, you must consider the following guidelines:

- The sum of the Offset X and Width setting values must not exceed the width of the camera's imaging sensor. For example, on the VT-12K5C camera, the sum of the Offset X and Width setting values must not exceed 12480.
- The Offset X setting value can be set to 0 and can be increased in increments of 16. The Width setting values must be a minimum of 256 and can be set to a multiple of 16.

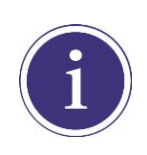

Your Camera Link frame grabber may place additional restrictions on how the ROI location and size must be set. Refer to your Camera Link frame grabber user manual for more information.

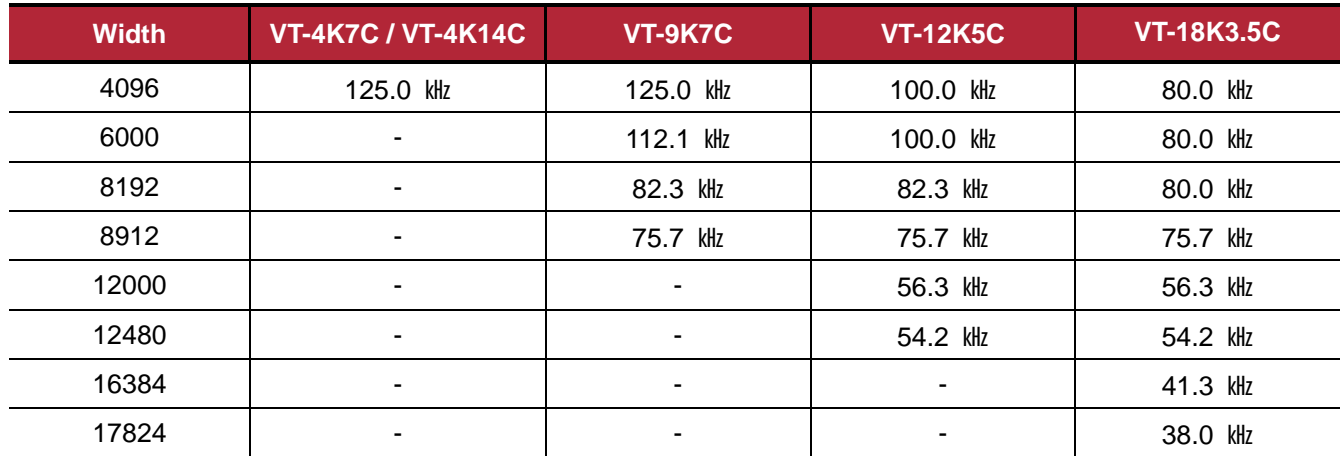

The maximum allowed line rates depending on the ROI settings for each camera model are as follows.

**Table 9.7 Maximum Allowed Line Rates depending on ROI Settings (8 Tap Mode)**

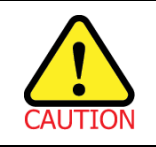

To acquire images at the maximum allowed line rate, you need to set the camera's Tap Mode to 10 Tap (Camera Link Full Configuration). In this case, you must connect the camera to the Camera Link frame grabber using two Camera Link cables.

# <span id="page-35-0"></span>**9.5 Binning**

The binning feature has the effects of increasing the scan speed and decreasing resolution by summing the values of the adjacent pixels and integrating them. This feature is particularly useful when you need to acquire line images with lower resolution. With the Binning feature, you can acquire lower resolution images without having to change the optics or lighting conditions.

#### **Horizontal Binning**

If the Binning Horizontal parameter is set to  $\times$ 2, the sensitivity of the imaging sensor will be increased and the resolution of the imaging sensor will be decreased.

#### **Vertical Binning**

If the Binning Vertical parameter is set to  $\times$ 2, the camera can achieve faster scan speed and the resolution of the imaging sensor will be decreased.

The commands related to the Binning feature are as follows.

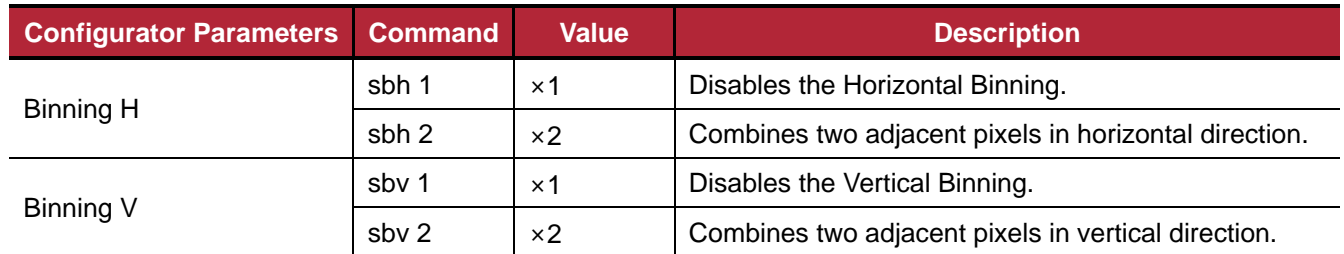

**Table 9.8 Commands related to Binning**

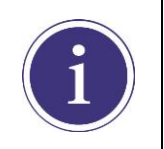

The Binning feature is only available on the VT-4K7C, VT-9K7C, VT-12K5C and VT-18K3.5C cameras.
### **9.6 Data Bit**

The camera processes image data in the unit of 12 bit internally. You can determine the format of these image data transferred from the camera by using the **Data Bit** parameter.

|               | <b>MSB</b> |            |    |    |                |                |                |                |                |                |    | LSB |
|---------------|------------|------------|----|----|----------------|----------------|----------------|----------------|----------------|----------------|----|-----|
| Original Data |            | D11 D10    | D9 | D8 | D7             | D6             | D <sub>5</sub> | D4             | DЗ             | D <sub>2</sub> | D1 | D0  |
|               |            |            |    |    |                |                |                |                |                |                |    |     |
| 12 bit Output |            | D11 D10 D9 |    | D8 | D7             | D6             | D5             | D4             | DЗ             | D <sub>2</sub> | D1 | D0  |
|               |            |            |    |    |                |                |                |                |                |                |    |     |
| 10 bit Output | D9         | D8         | D7 | D6 | D <sub>5</sub> | D4             | DЗ             | D2             | D <sub>1</sub> | D0             |    |     |
|               |            |            |    |    |                |                |                |                |                |                |    |     |
| 8 bit Output  | D7         | D6         | D5 | D4 | D3             | D <sub>2</sub> | D <sub>1</sub> | D <sub>0</sub> |                |                |    |     |
|               |            |            |    |    |                |                |                |                |                |                |    |     |

**Figure 9.3 Data Bit**

The command related to the Data Bit is as follows.

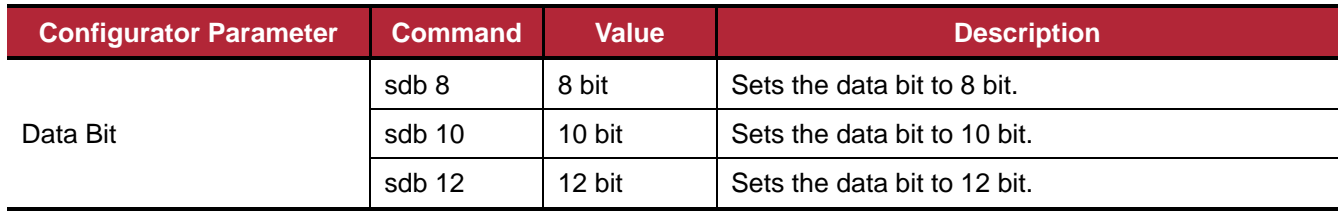

**Table 9.9 Command related to Data Bit**

### **9.7 Gain and Black Level**

Increasing the **Analog Gain** parameter increases the slope of the camera's response curve as shown in the figure below. This results in a higher grey value output from the camera for a given amount of output from the imaging sensor.

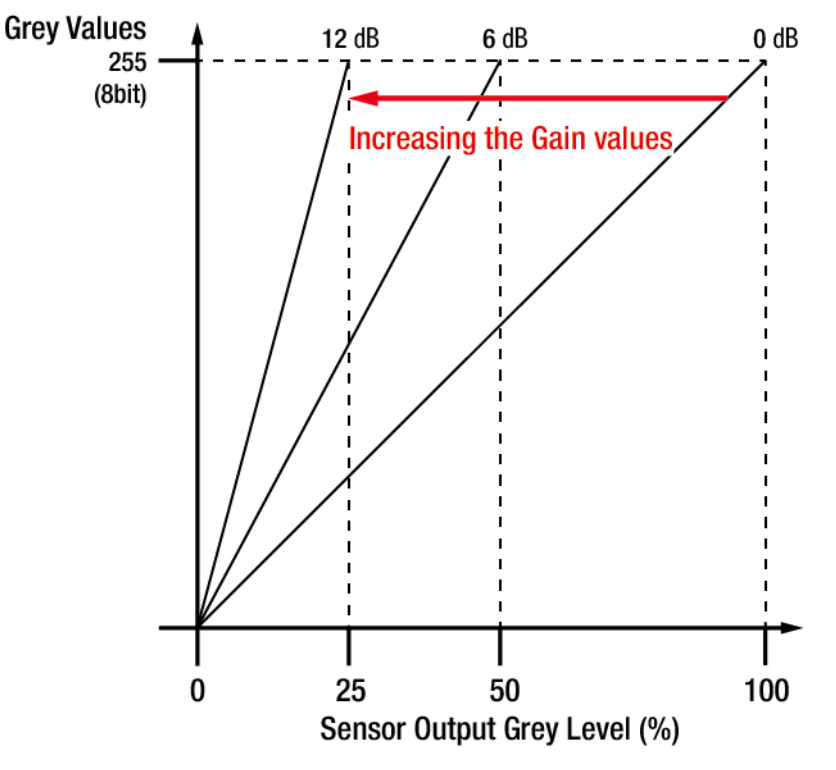

**Figure 9.4 Setting the Analog Gain**

Adjusting the **Black Level** parameter will result in an offset to the pixel values output from the camera. The commands related to the Gain and Black Level are as follows.

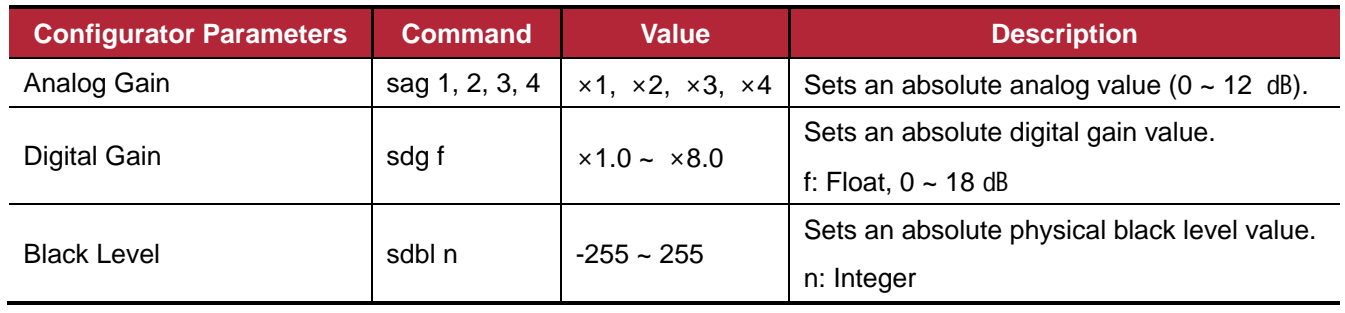

**Table 9.10 Commands related to Gain and Black Level**

#### **VIEWOΓKS**

### **9.8 Dark Signal Non-uniformity Correction**

In theory, when a digital camera acquires images in complete darkness, all of the pixel values in the image should be near zero and they should be equal. In practice, however, slight variations in the performance of the pixels in the sensor will cause some variations in the pixel values output from the camera when the camera is acquiring in darkness. This variation is known as Dark Signal Non-Uniformity (DSNU). The VT Camera Link cameras provide the DSNU Correction feature.

The commands related to DSNU are as follows.

| <b>Configurator Parameters</b><br><b>Command</b> |      | <b>Value</b> | <b>Description</b>                                    |  |  |
|--------------------------------------------------|------|--------------|-------------------------------------------------------|--|--|
| Generate All                                     | gdda |              | Generates and saves the DSNU data for each Analog     |  |  |
|                                                  |      |              | Gain setting values $(x1, x2, x3, x4)$ .              |  |  |
| Generate                                         | gdd  |              | Generates the DSNU data.                              |  |  |
| Save to Flash                                    | sdd  |              | Saves the generated DSNU data in the non-volatile     |  |  |
|                                                  |      |              | memory.                                               |  |  |
|                                                  |      |              | The generated data by executing the Generate          |  |  |
|                                                  |      |              | parameter are saved in the volatile memory so that    |  |  |
|                                                  |      |              | the data lost if the camera is reset or if power is   |  |  |
|                                                  |      |              | turned off. To use the data after the camera is       |  |  |
|                                                  |      |              | powered on or reset, save them in the non-volatile    |  |  |
|                                                  |      |              | memory.                                               |  |  |
| Load from Flash<br>Idd                           |      |              | Loads the DSNU data from the non-volatile memory into |  |  |
|                                                  |      |              | the volatile memory.                                  |  |  |

**Table 9.11 Commands related to DSNU**

#### **9.8.1 Generating and Saving User DSNU Correction Values**

To generate and save user DSNU correction values, use the following procedure.

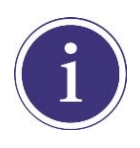

For optimum DSNU correction results, we recommend to generate DSNU data after the temperature of the camera housing has been stabilized.

- 1. The camera will use the entire sensor when generating DSNU correction values. Therefore, we recommend that you set the ROI setting to use the entire width of the sensor.
- 2. Ensure that the camera will be acquiring line images in complete darkness by covering the camera lens, closing the iris in the lens, or darkening the room.
- 3. Begin acquiring line images either by setting the camera for the Free-Run mode or by supplying external trigger signals to trigger line acquisitions.
- 4. Generate DSNU correction values.
	- Go to step 5 if you execute the **Generate** command to generate DSNU data.
	- Go to step 6 if you execute the **Generate All** command to generate DSNU data.
- 5. If you execute the **Generate** command,
	- a. Generates DSNU data according to the current Analog Gain setting value. The camera must acquire at least 1024 line images to create a set of DSNU correction values.
	- b. After completing 1024 line acquisitions, the generated DSNU correction values will be activated and saved in the camera's volatile memory.
	- c. To save the generated DSNU correction values in the camera's Flash (non-volatile) memory, execute the **Save to Flash** command. The previous DSNU values for the current Analog Gain setting value saved in the memory will be overwritten.
- 6. If you execute the **Generate All** command,
	- a. Generates the DSNU data for each Analog Gain setting values ( $\times$ 1,  $\times$ 2,  $\times$ 3,  $\times$ 4) and then executes the **Save to Flash** command automatically. The camera must acquire at least 4096 line images to create sets of DSNU correction values.
	- b. After completing 4096 line acquisitions, the generated DSNU correction values according to the current Analog Gain setting value will be activated.
- 7. If you change the Analog Gain setting value or want to load the existing values in the Flash memory, execute the **Load from Flash** command.

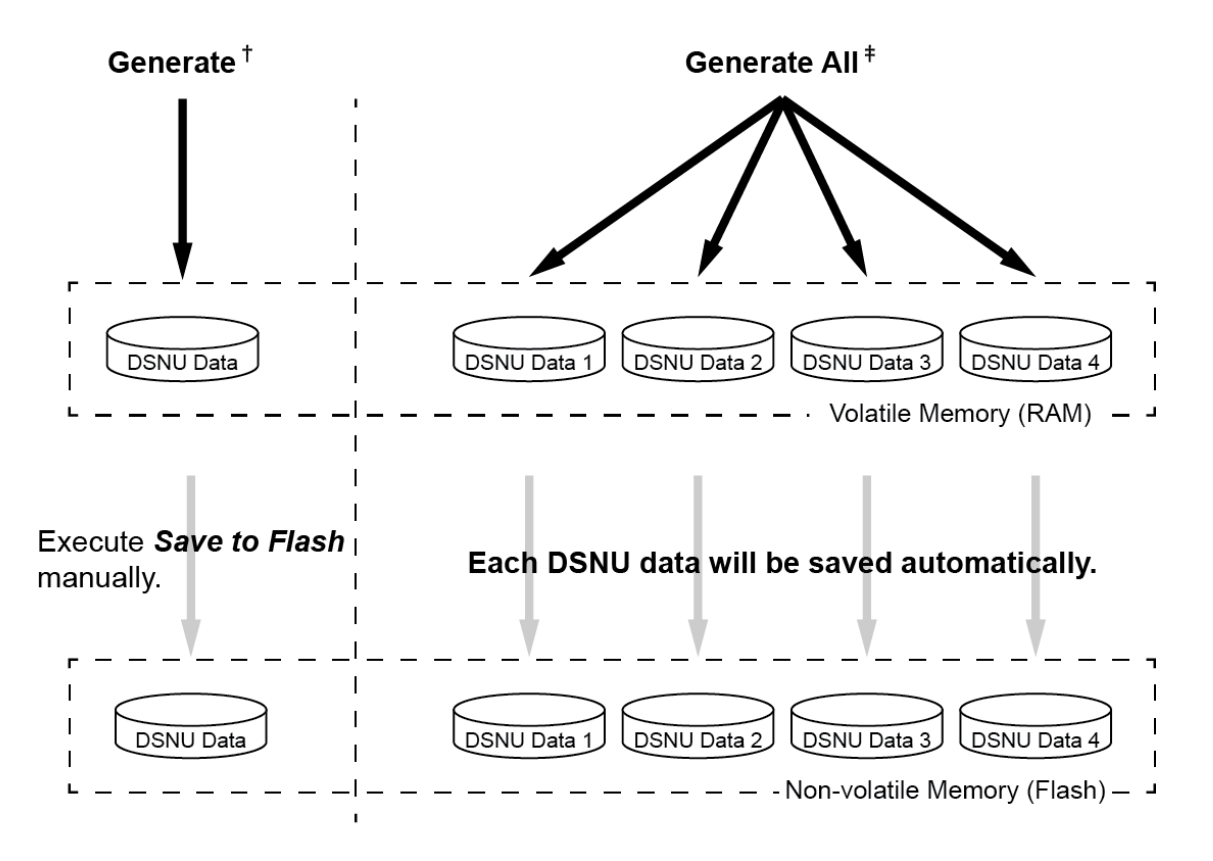

- † . The camera generates DSNU data according to the current Analog Gain setting.
- ‡. The camera generates four different DSNU data according to the Analog Gain setting values.

**Figure 9.5 Generating and Saving DSNU Correction Values**

## **9.9 Photo Response Non-uniformity Correction**

In theory, when a line scan camera acquires images with the camera viewing a uniform light-colored target in bright light, all of the pixel values in the image should be near the maximum grey value and they should be equal. In practice, however, slight variations in the performance of the pixels in the sensor, variations in the optics, and variations in the lighting will cause some variations in the pixel values output from the camera. This variation is known as Photo Response Non-uniformity (PRNU). The VT Camera Link cameras provide the PRNU Correction feature and five storage locations for PRNU correction values.

The commands related to PRNU are as follows.

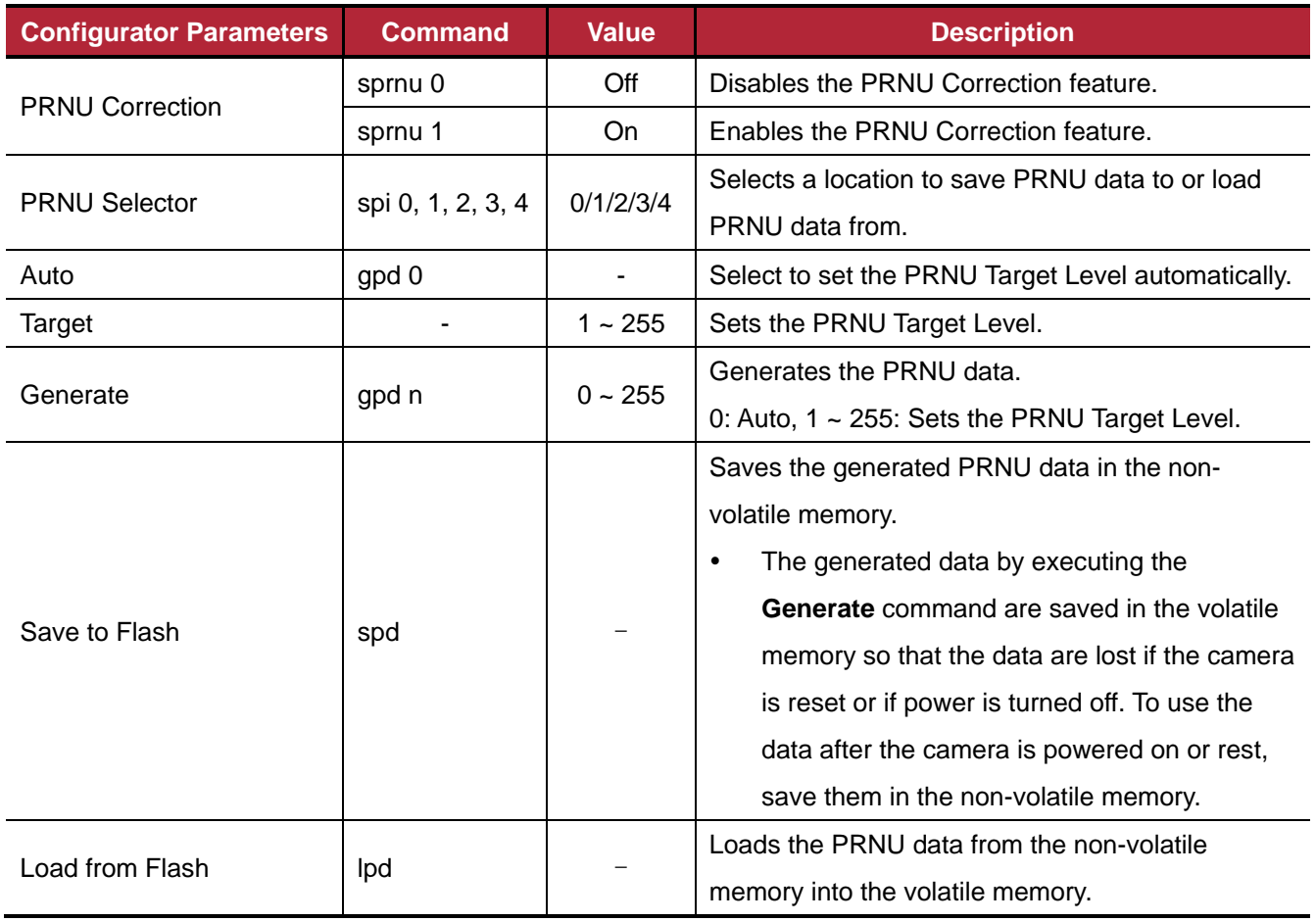

**Table 9.12 Commands related to PRNU**

#### **9.9.1 Generating and Saving User PRNU Correction Values**

To generate and save user PRNU correction values, use the following procedure.

- We strongly recommend that you generate new PRNU correction values whenever you make a change to the optics or lighting or if you change the camera's line rate.
	- For optimum PRNU correction results, we recommend to generate DSNU correction values first before generating PRNU correction values.
- 1. The camera will use the entire sensor when generating PRNU correction values. Therefore, we recommend that you set the ROI settings to use the entire width of the sensor.
- 2. Place a uniform white target in the field of view of the camera. Adjust the optics, lighting and line rates as you would for normal operation. We recommend that you make adjustments to achieve the digital output level in a range from 100 to 200 (Gain: 1.00 at 8 bit).
- 3. Begin acquiring line images either by setting the camera for the Free-Run mode or by supplying external trigger signals to trigger line acquisition.
- 4. Set the Target Level.
	- To set the Target Level automatically, select the **Auto** check box.
	- To set the Target Level manually, deselect the **Auto** check box and input the target level in a range from 1 to 255 into the **Target** input box.
- 5. Execute the **Generate** command to generate PRNU correction values.
- 6. The camera must acquire at least 1024 line images to create a set of PRNU correction values.
- 7. After completing 1024 line acquisitions, the generated PRNU correction values will be activated and saved in the camera's volatile memory.
- 8. To save the generated PRNU correction values in the camera's Flash (non-volatile) memory, specify a location to save by using the **PRNU Selector** parameter and execute the **Save to Flash** command. The existing values in the memory will be overwritten.

To ignore the generated PRNU correction values and load the existing values in the Flash memory, specify a location to load from by using the **PRNU Selector** parameter and execute the **Load from Flash** command.

### **9.10 Reverse X**

The Reverse X feature lets you flip the image horizontally. This feature is available in all operation modes.

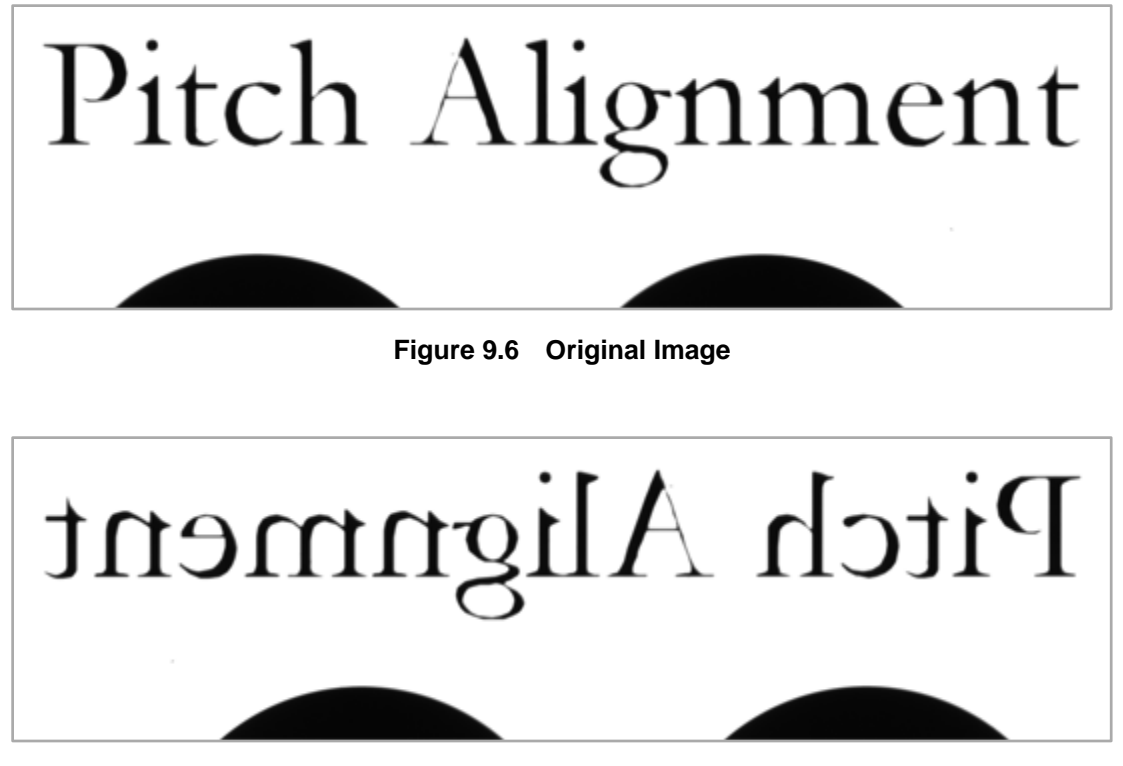

**Figure 9.7 Reverse X Image**

The commands related to Reverse X is as follows.

| <b>Configurator Parameters Command</b> |       | <b>Value</b> | <b>Description</b>              |
|----------------------------------------|-------|--------------|---------------------------------|
| Reverse X                              | shf 0 |              | Disables the Reverse X feature. |
|                                        | shf 1 | $\sim$       | Enables the Reverse X feature.  |

**Table 9.13 Commands related to Reverse X**

### **9.11 Camera Link Output**

The VT Camera Link cameras supports 2 Tap, 4 Tap, 8 Tap and 10 Tap Camera Link output modes. The number of taps represents the number of pixel data that will be output on each cycle of the Camera Link pixel clock. The maximum allowed line rate will be changed according to the Tap Mode settings. The line image data is transmitted in the interleaved order as shown in the figure below.

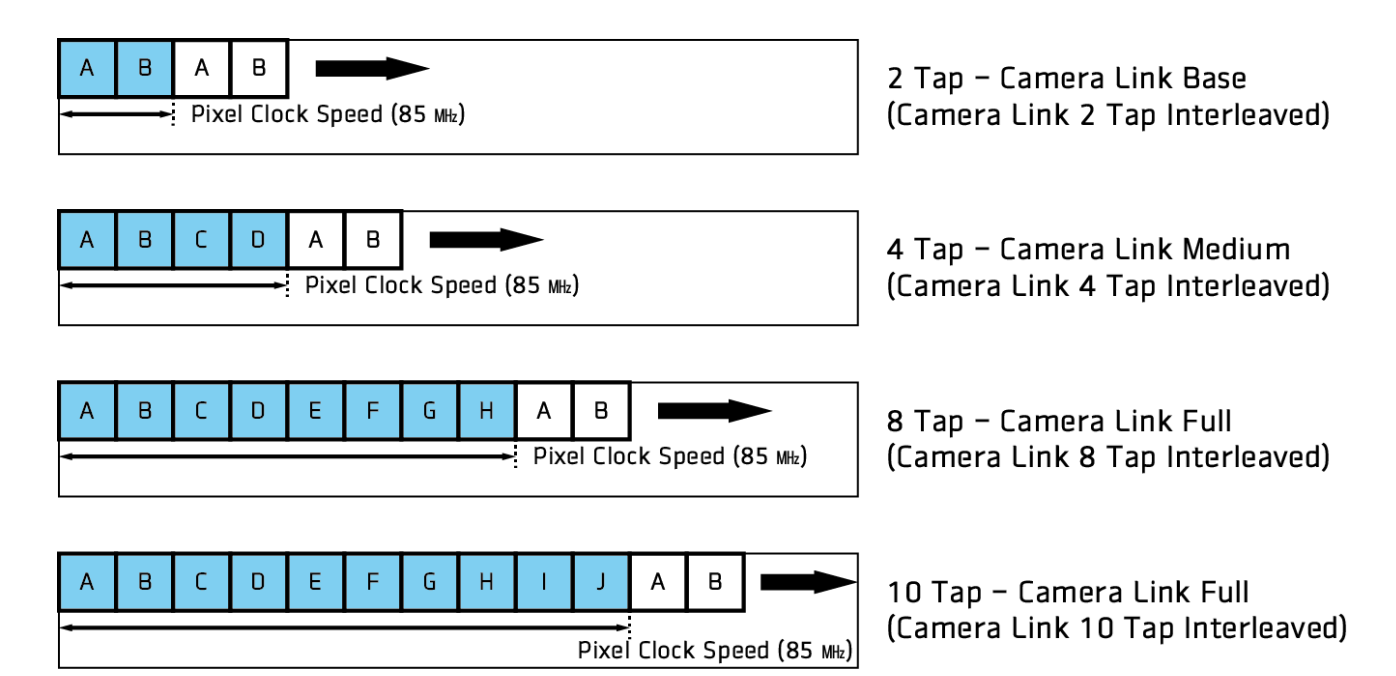

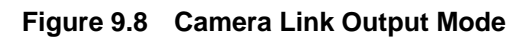

The commands related to Camera Link Output Mode are as follows.

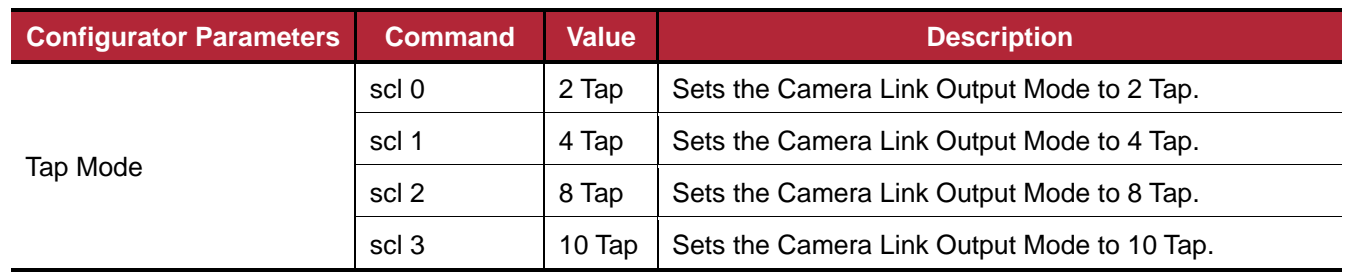

**Table 9.14 Commands related to Camera Link Output Mode**

### **9.12 Strobe Mode**

The VT Camera Link cameras can output pulse signals through the control I/O receptacle. You can set a period of the pulse signal by using the **Strobe Mode** parameter. This feature is useful when you need to supply source signals to the other devices such as a Strobe Controller.

**Configurator Parameters Command Value Description** Strobe Mode ssm 0 | Off | Disables the Strobe Mode feature. ssm 1 | Timed Outputs pulse signals according to the Strobe Duration setting values. ssm 2 Pulse Width Outputs pulse signals of which the period is equal to the trigger signals applied to the camera. Strobe Inverter ssp 0  $\vert$  -  $\vert$  Deselect not to invert the output signal. ssp 1 | - Select to invert the output signal. Strobe Duration  $\vert$  ssr f  $\vert$  1.00 ~ 1000.00 Sets a period of the pulse signal in microseconds when the Strobe Mode is set to Timed. Strobe Delay  $\vert$  sto f  $\vert$  0.00 ~ 1000.00 Sets a delay to the current output signal in microseconds.

The commands related to Strobe Mode are as follows.

**Table 9.15 Commands related to Strobe Mode**

### **9.13 Temperature Monitor**

The camera has an embedded sensor chip to monitor the internal temperature.

The command related to the device temperature is as follows.

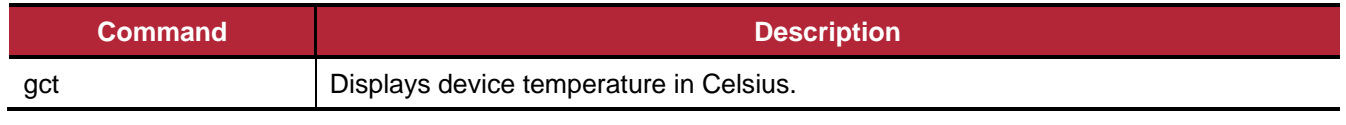

**Table 9.16 Command related to Device Temperature**

### **9.14 Status LED**

A red/green LED is installed on the back panel of the camera to inform the operation status of the camera. LED status and corresponding camera status are as follows.

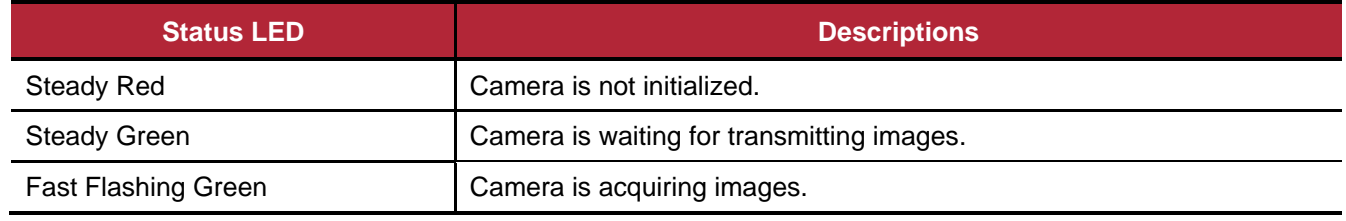

**Table 9.17 Status LED**

### **9.15 Test Image**

To check normal operation of the camera, it can be set to output test images created inside, instead of image data from the imaging sensor. There are three types of test images; image with different value in horizontal direction (Test #1), image with different value in diagonal direction (Test #2), and moving image with different value in diagonal direction (Test #3).

The commands related to Test Image are as follows.

| <b>Configurator Parameters</b> | <b>Command</b> | <b>Value</b> | <b>Description</b>               |  |  |  |
|--------------------------------|----------------|--------------|----------------------------------|--|--|--|
|                                | sti 0          | Off          | Disables the Test Image feature. |  |  |  |
|                                | sti 1          | Test $#1$    | Sets the Test Image to Test #1.  |  |  |  |
| Test Image                     | sti 2          | Test $#2$    | Sets the Test Image to Test #2.  |  |  |  |
|                                | sti 3          | Test $#3$    | Sets the Test Image to Test #3.  |  |  |  |

**Table 9.18 Command related to Test Image**

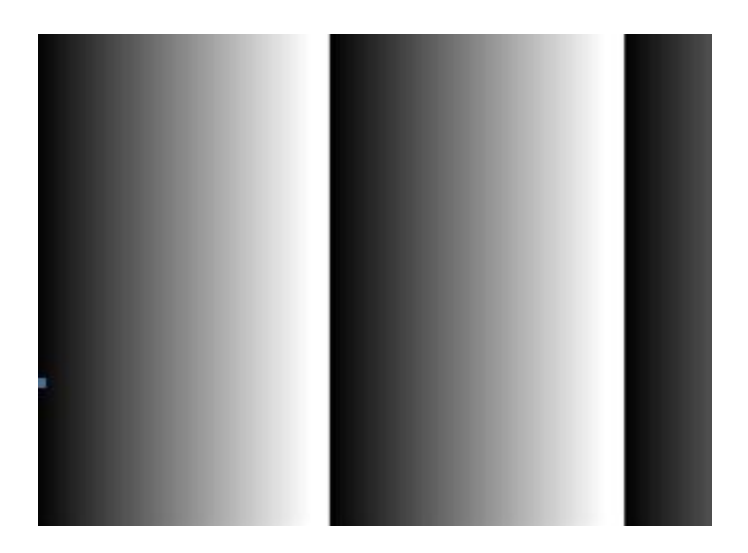

**Figure 9.9 Test #1**

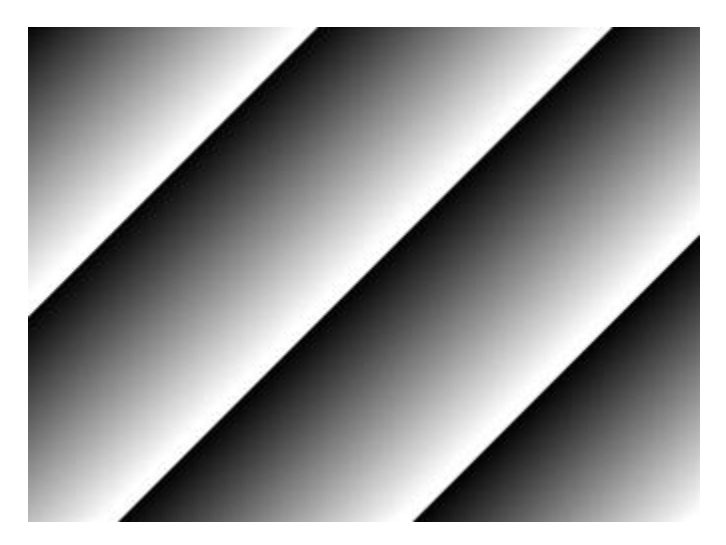

**Figure 9.10 Test #2**

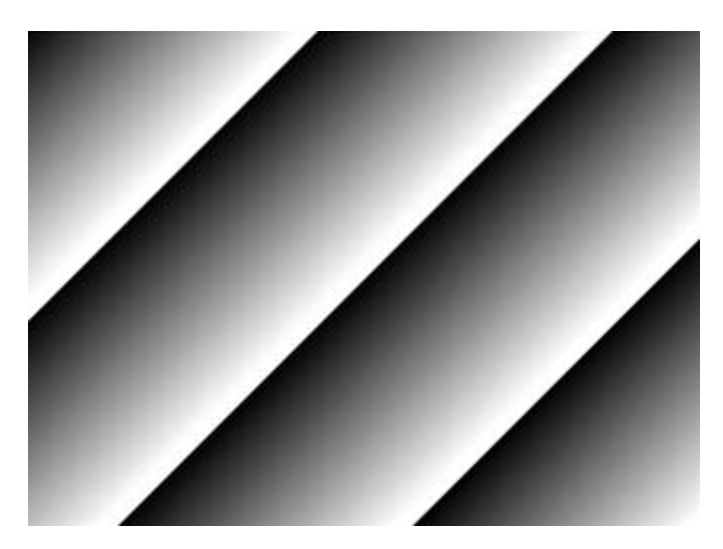

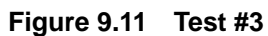

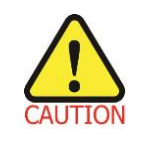

The test image may look different because the region of the test image may vary depending on the camera's resolution.

### **9.16 Pre-emphasis**

The Pre-emphasis feature provided by the VT Camera Link cameras increases the available Camera Link cable length up to 10 meters.

The commands related to Pre-emphasis are as follows.

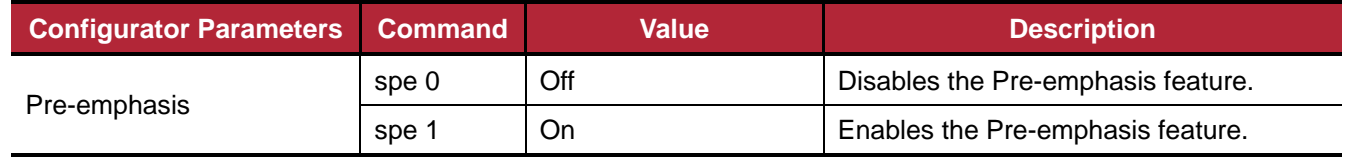

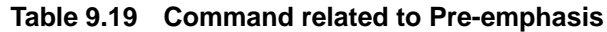

### **9.17 Field Upgrade**

The camera provides a feature to upgrade Firmware and FPGA logic through the Camera Link interface rather than disassemble the camera in the field. Refer to [Appendix A](#page-56-0) for more details on how to upgrade.

# **10 Camera Configuration**

### **10.1 Setting Commands**

You can configure all camera settings via RS-644 serial interface of the Camera Link. When you want to control the camera using a terminal or to access directly to the camera at your application, you need to set your network as follows.

- Baud Rate: 115200 bps
- Data Bit: 8 bit
- Parity Bit: No Parity
- Stop Bit: 1 stop bit
- Flow Control: None

All camera setting commands are transmitted in the ASCII command type except a command for transmitting a large file such as firmware download. All camera setting commands are transmitted from the user application and then the camera returns a response ("OK", "Error" or information) for a command. When you execute a write command, the camera returns a response to inform whether the command has been successfully executed. When you execute a read command, the camera returns an error or information.

```
Command Format:
<command> <parameter1> <parameter2> <cr>
0 – 2 parameters follow the command.
Response:
If a write command is successfully executed
OK < c r> < l f>
```
ex) Write Command

In response to a "set 100" command the camera will return (in hex value) Command: 73 65 74 20 31 30 30 0D set 100<cr> Response: 73 65 74 20 31 30 30 0D 0A 4F 4B 0D 0A 3E set 100<cr><lf> OK<cr><lf>>>>>> > OK<cr><lf> > > OK<cr><lf> > > </ Echo result prompt

#### **VIEWOrKS**

If a read command is successfully executed <parameter1> <cr> <lf>

#### ex) Read Command

```
In response to a "get" command the camera will return (in hex value)
Command: 67 65 74 0D
         get <cr>
Response: 67 65 74 0D 0A 31 30 30 0D 0A 3E
         get < cr>1f> 100 < cr>1f> >
         Echo response prompt
```
If a command is not executed successfully Error: <Error Code> <cr> <lf>

```
Prompt:
A prompt always follows after the response. '>' is used as prompt.
Types of Error Code
0x80000481: value of parameter is not valid
0x80000482: the number of parameter is not matched
0x80000484: command does not exeist
0x80000486: no permission to execute
```
### **10.2 User Set Control**

The VT Camera Link cameras provide three non-volatile spaces (Flash) for storing parameter settings and one work space (RAM) for operating the camera. Non-volatile spaces are divided into a Factory space (Factory Setting) that contains default setting values entered during the manufacturing, and two User spaces (User 1 Setting and User 2 Setting) that are available for saving user-defined setting values.

You can save the current camera settings to a user space or you can load the settings stored in one of the nonvolatile spaces into the camera's work space. The default setting values stored in the factory space can be loaded into the camera's work space, but cannot be changed.

The setting values in the camera's volatile memory will be lost if the camera is reset or powered off.

To use the current setting values in the work space after a reset, you must save the settings to one of the user spaces.

By default, the Factory Setting will be loaded into the camera when the camera is reset or powered on. You can change the Configuration Initialization value to select which setting values will be loaded when the camera is reset or powered on.

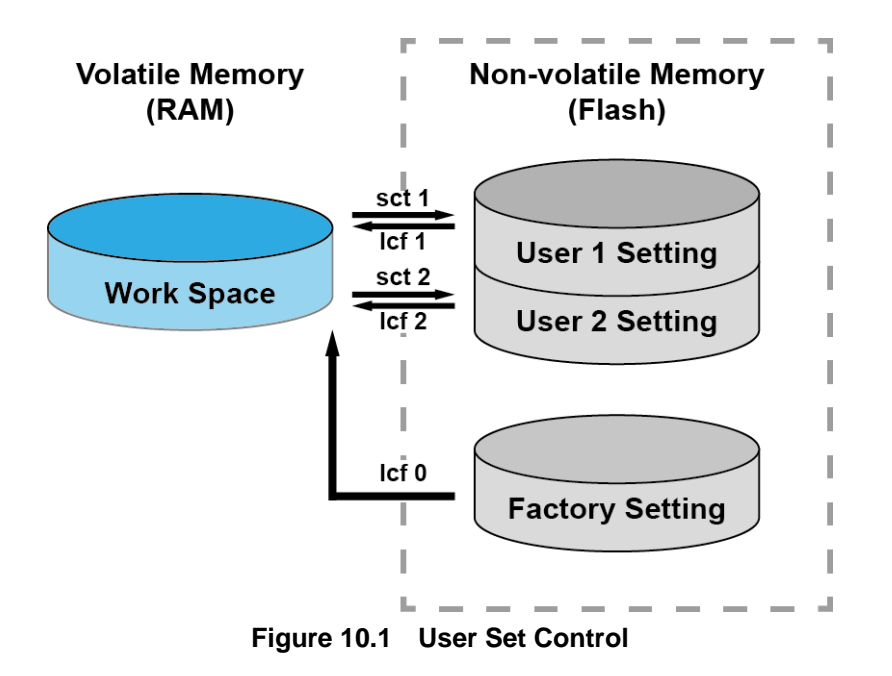

#### **VIEWOΓKS**

The commands related to User Set are as follows.

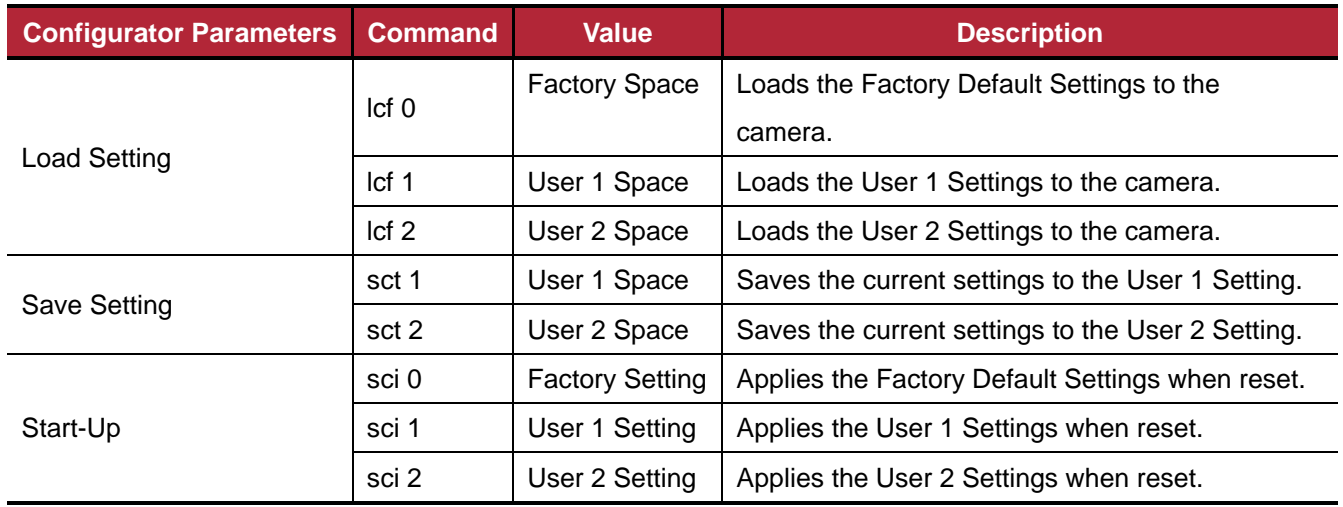

**Table 10.1 Commands related to User Set Control**

#### **10.2.1 Factory Default Setting Values**

When you power the VT Camera Link camera for the first time on, the factory default setting values will be loaded into the camera and the factory default setting values are as follows.

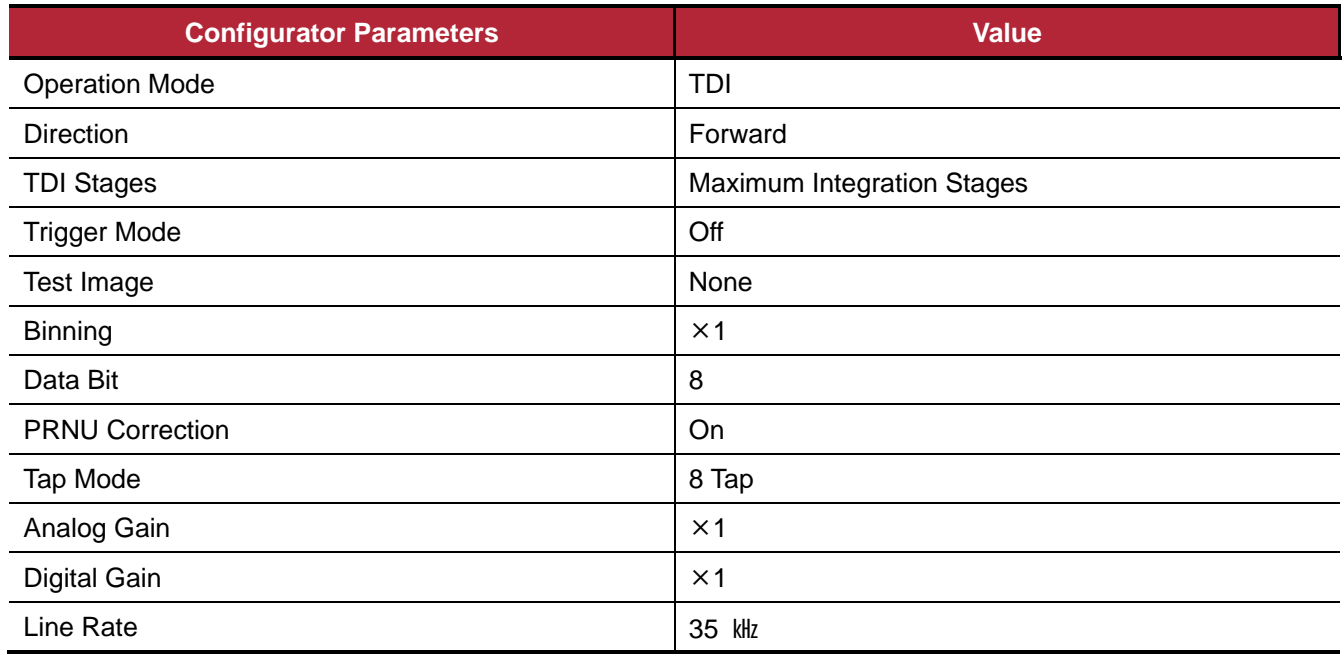

**Table 10.2 Factory Default Setting Values**

### **10.3 Command List**

You can set all features provided by the VT Camera Link camera by using the following commands.

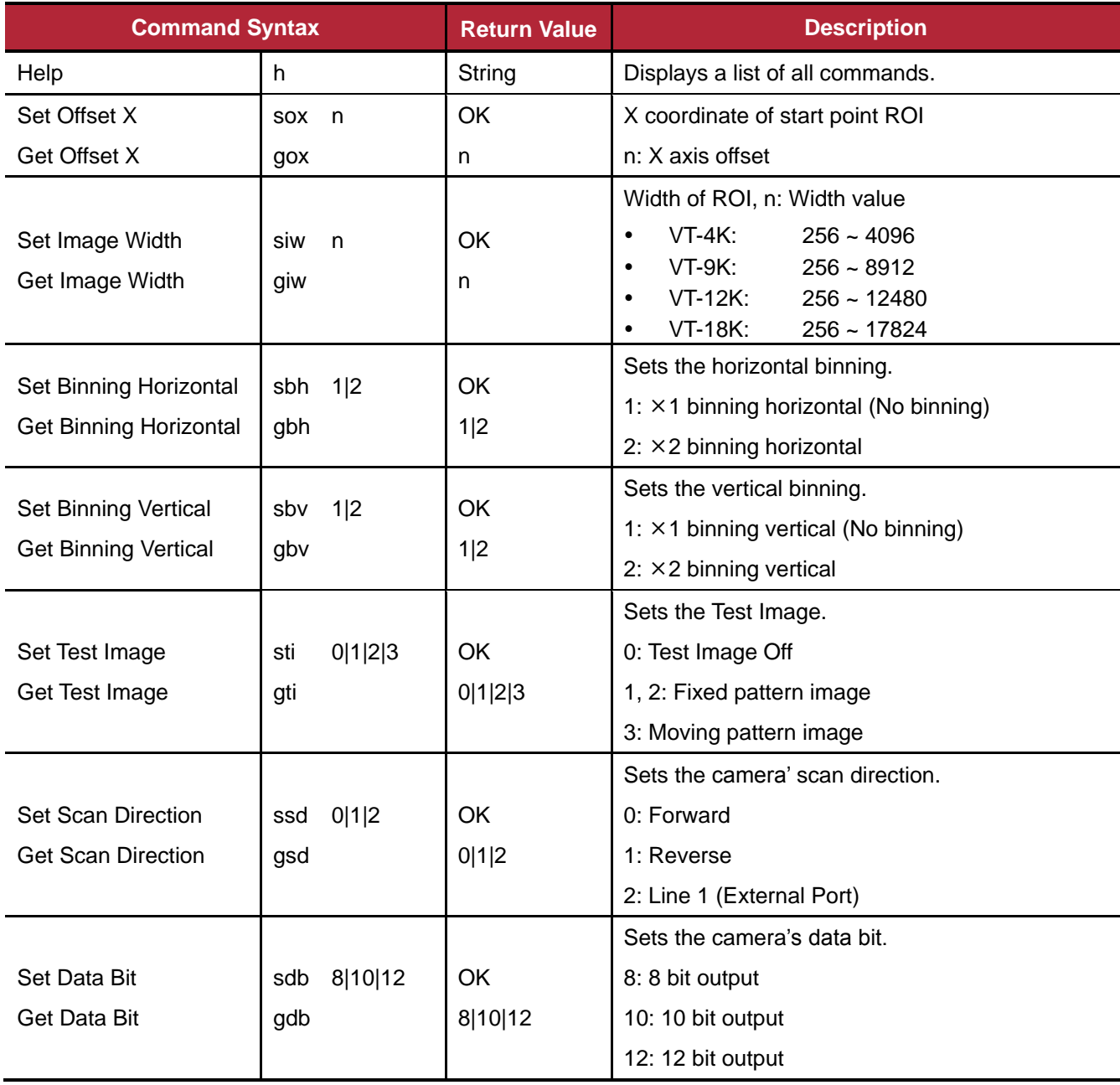

**Table 10.3 Command List #1**

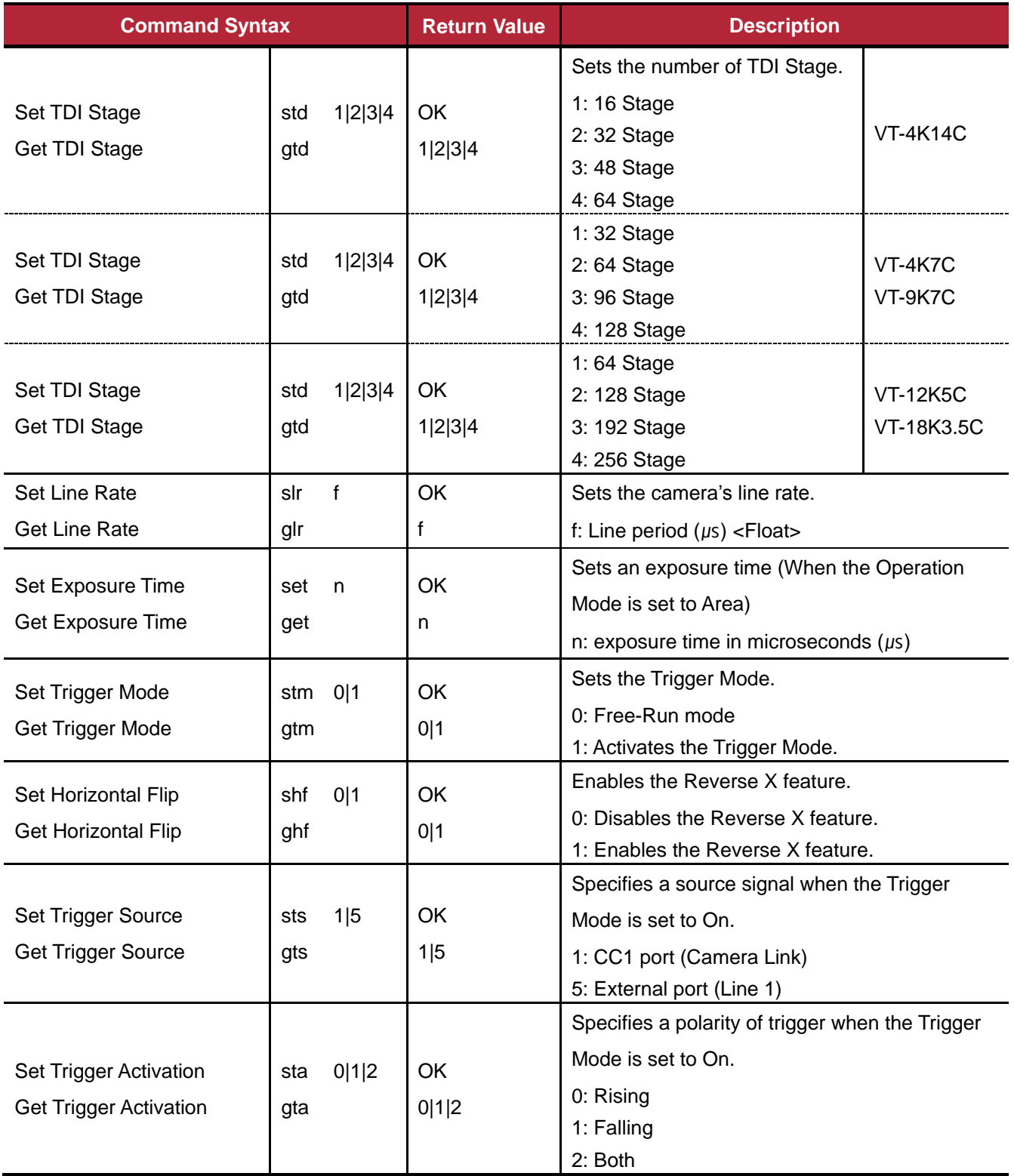

**Table 10.4 Command List #2**

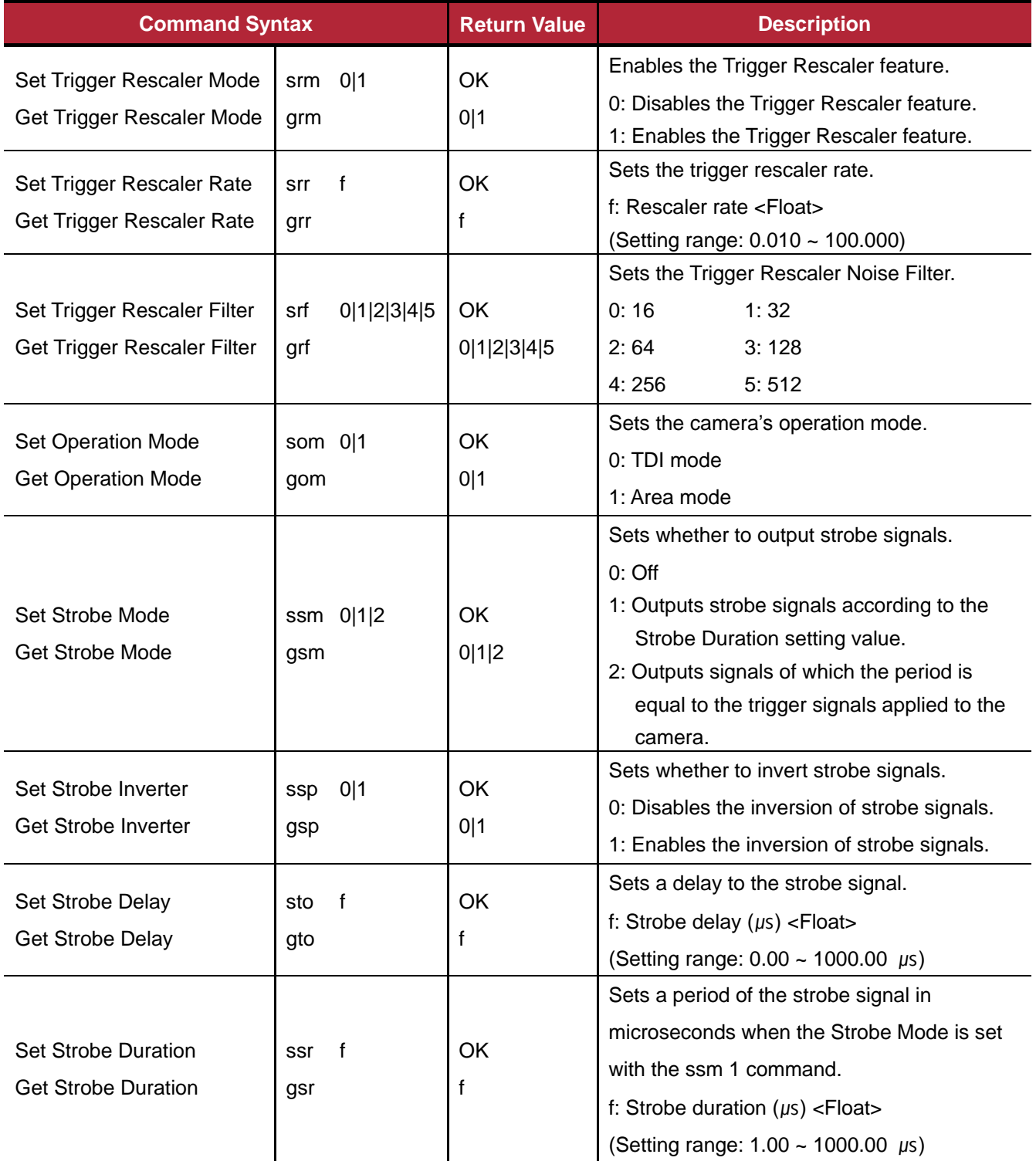

<span id="page-56-0"></span>**Table 10.5 Command List #3**

#### **VIEWOΓKS**

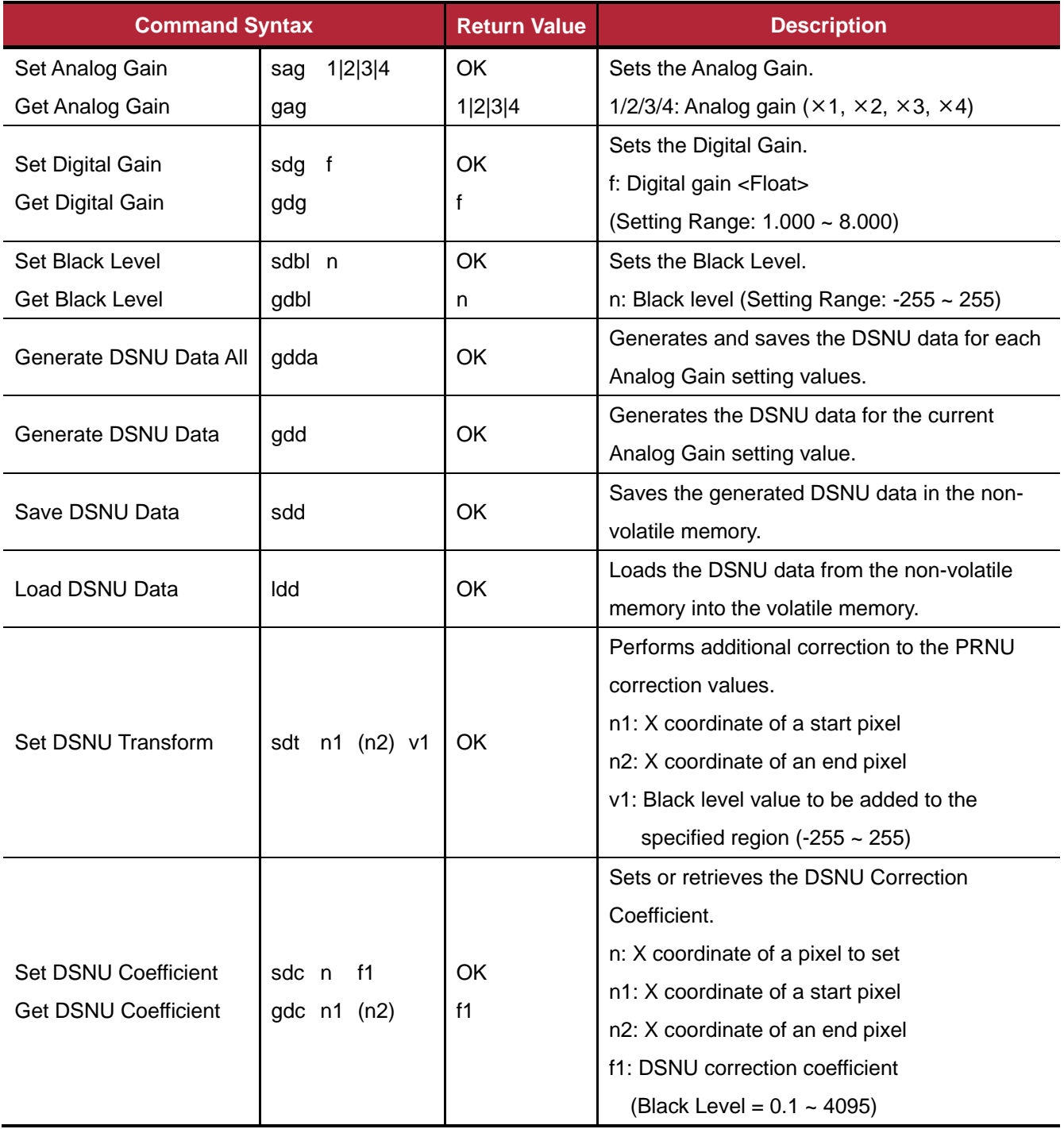

**Table 10.6 Command List #4**

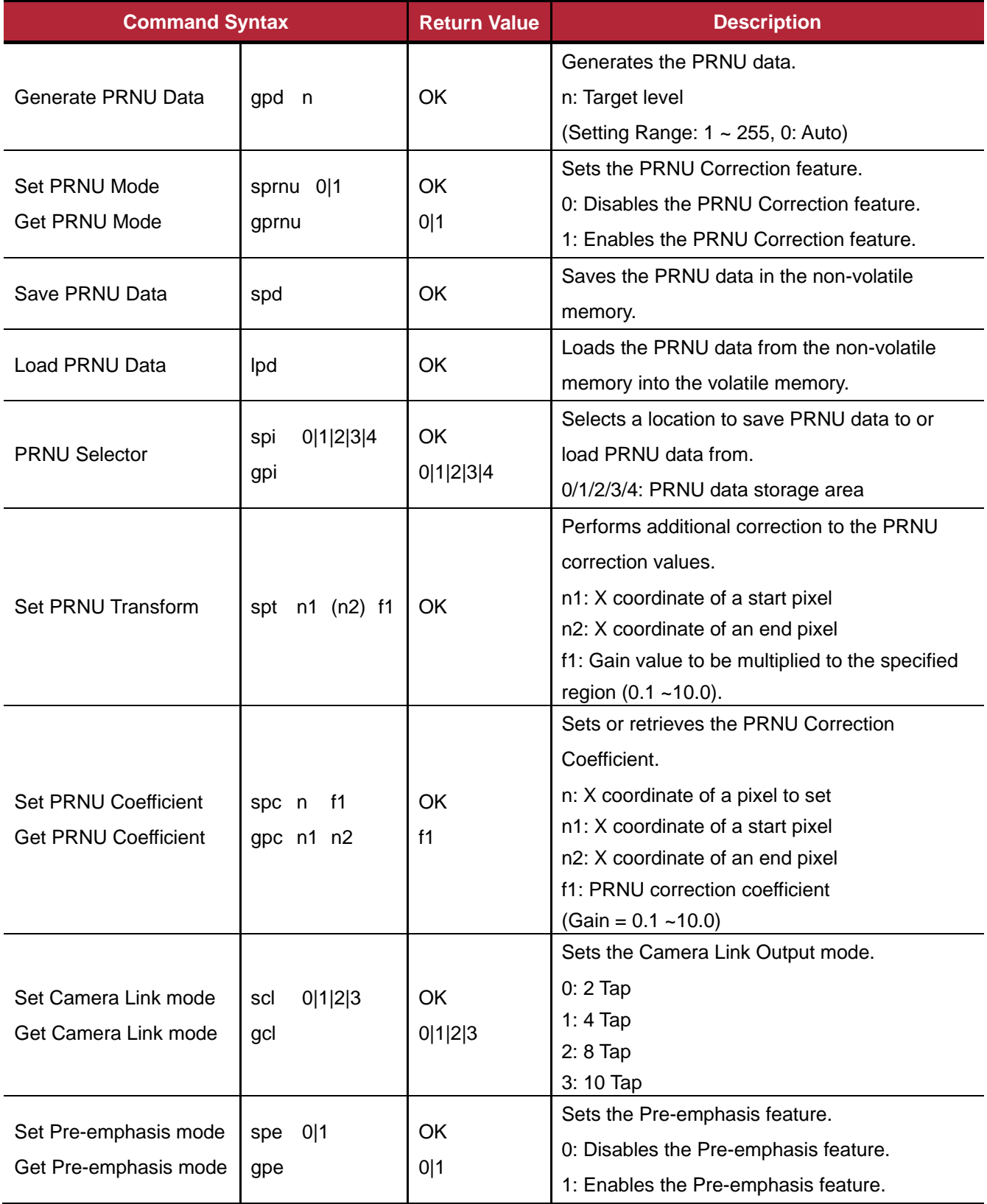

#### **Table 10.7 Command List #5**

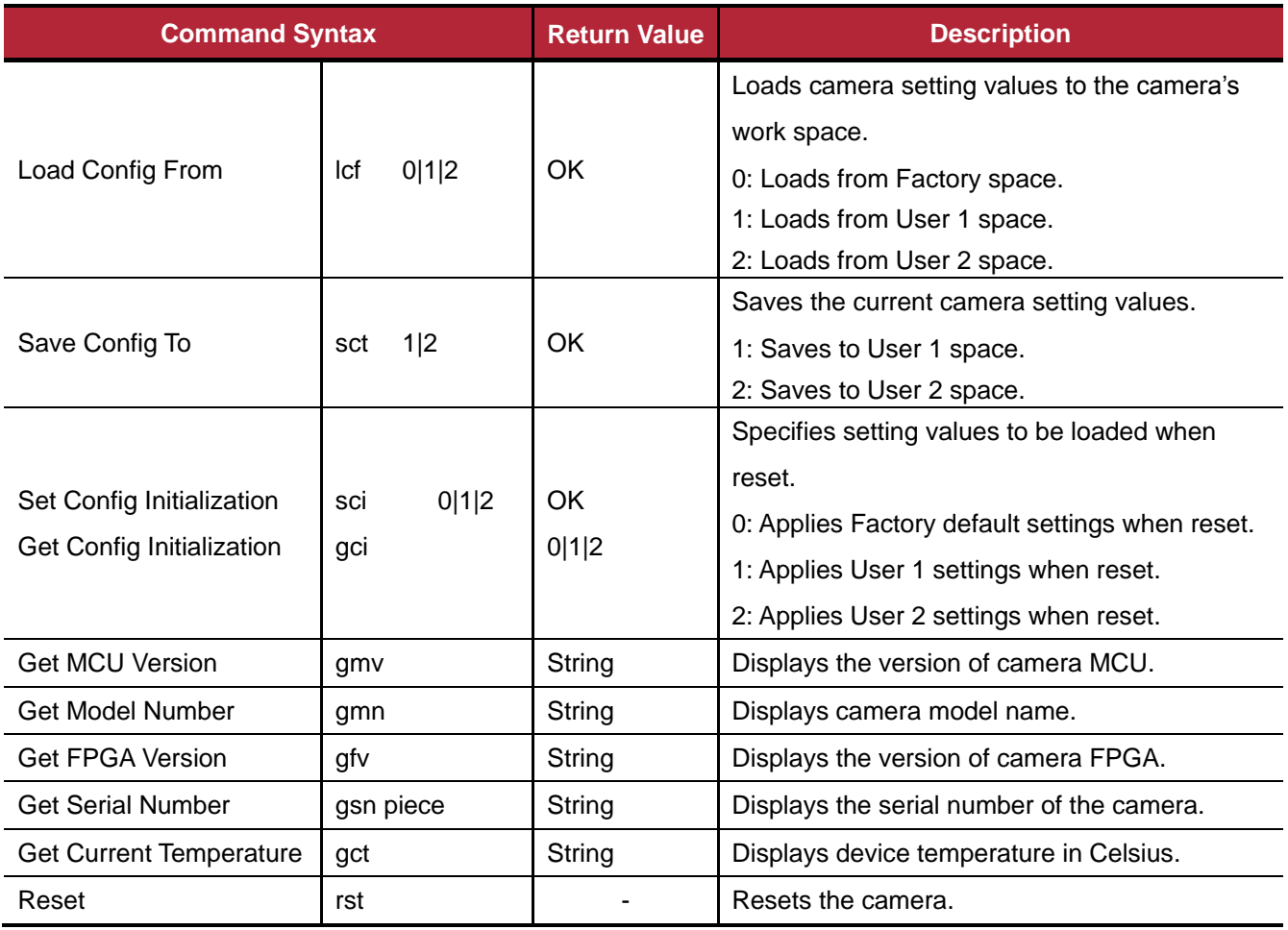

**Table 10.8 Command List #6**

# **11 Configurator GUI**

Configurator, a sample application, is provided to control the VT Camera Link cameras. Configurator provides easy-to-use Graphic User Interface (GUI) that allows users to view and change the camera's settings mentioned in the previous chapters.

## **11.1 Camera Scan**

When you execute the Configurator.exe file while the camera is powered on, the **Camera Scan** window appears as shown in the figure below. At this time, the Configurator checks serial ports of your computer and DLL provided by the Camera Link to scan whether a camera is connected. If the Configurator finds a connected camera, it displays the model name of the camera on the Camera Scan window. If the camera is not displayed on the window, check the cable connections and power of the camera, and then press the **refresh** button. Double-clicking the model name of the camera displayed on the window will launch the Configurator and display the current parameter settings of the camera connected.

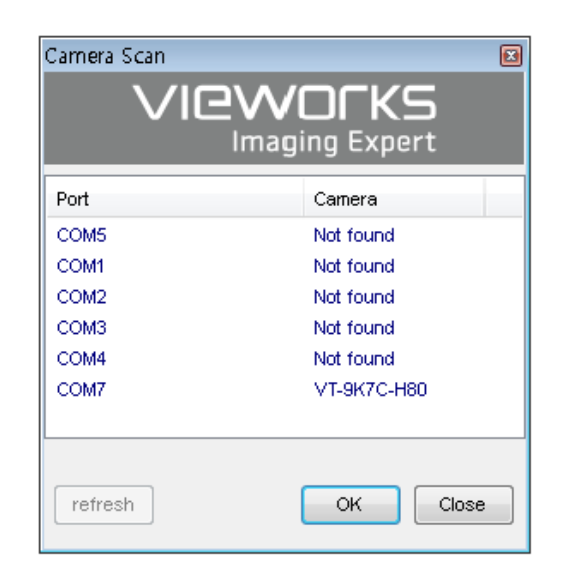

**Figure 11.1 Configurator Loading Window**

#### **11.2 Menu**

#### **11.2.1 File**

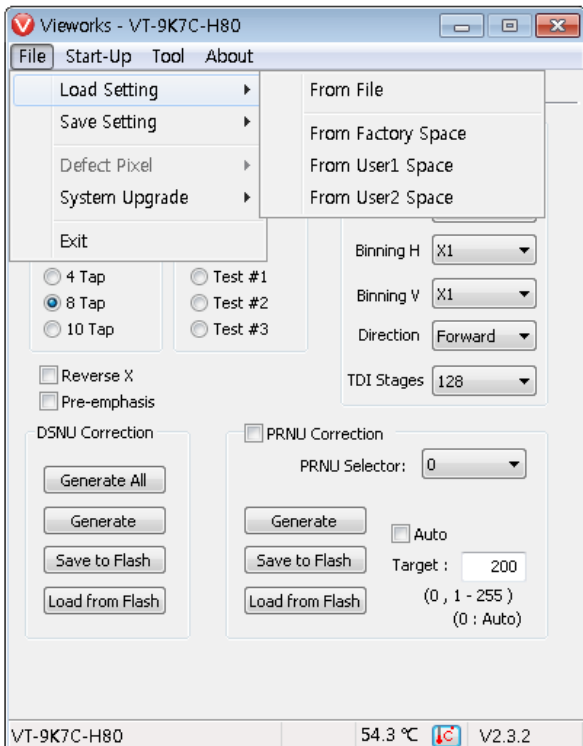

**Figure 11.2 File Menu**

- **Load Setting**: Loads the camera setting values from the camera memory (Factory, User1 or User2) or user's computer (From File).
- **Save Setting**: Saves the camera setting values to the camera memory (User1 or User2) or user's computer (To File).
- **System Upgrade**: Upgrades MCU or FPGA logic.
- **Exit:** Exits the Configurator.

#### **11.2.2 Start-Up**

You can select the camera setting values to load when the camera is powered on.

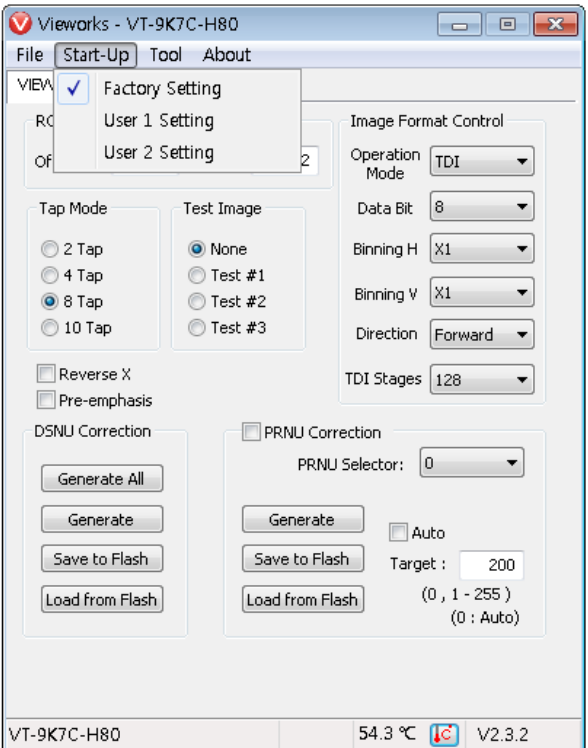

**Figure 11.3 Start-Up Menu**

- **Factory Setting**: Loads the camera setting values from Factory Space when the camera is powered on.
- **User1 Setting**: Loads the camera setting values from User1 Space when the camera is powered on.
- **User2 Setting**: Loads the camera setting values from User2 Space when the camera is powered on.

#### **11.2.3 Tool**

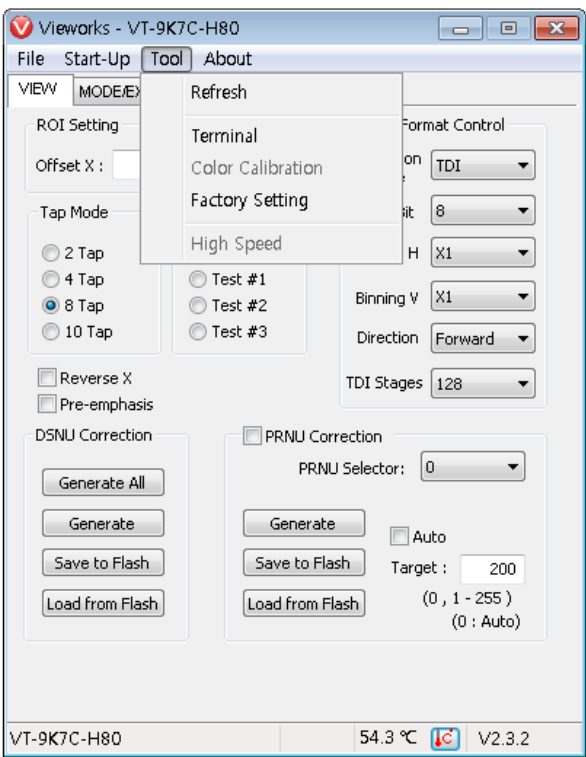

**Figure 11.4 Tool Menu**

- **Refresh**: Loads and displays the current camera setting values on Configurator.
- **Terminal**: Displays user commands in the Terminal window under the GUI. To hide the Terminal window, uncheck Terminal by clicking again.
- **Factory Setting**: Not supported for users.
- **High Speed**: Not supported on the VT Camera Link cameras.

### **11.2.4 About**

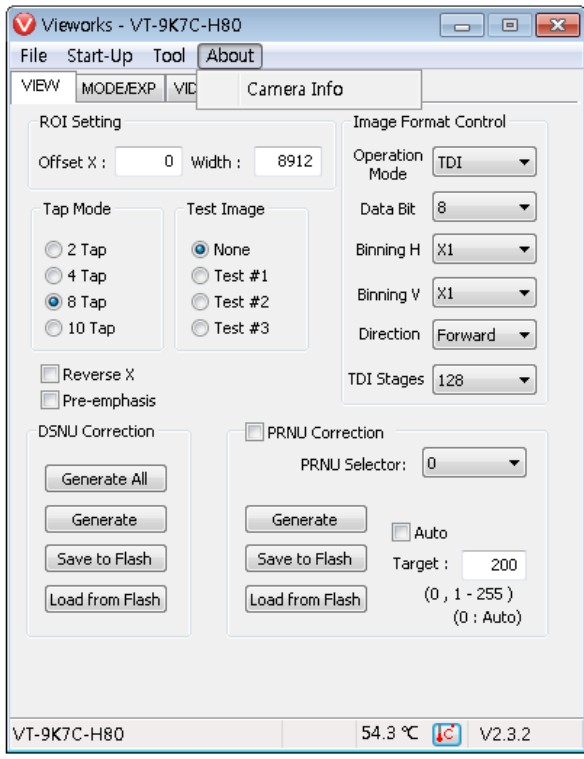

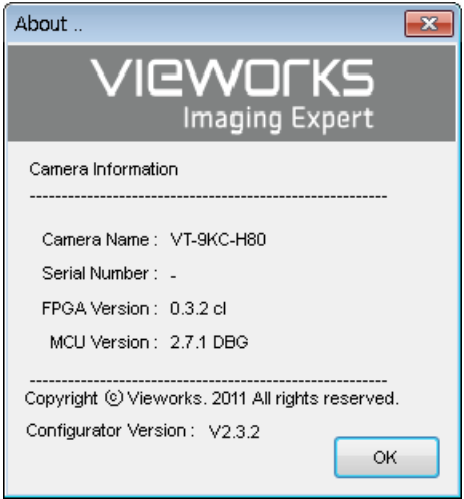

**Figure 11.5 About Menu**

**Camera Info**: Displays camera information (model name, serial number, version, etc.).

### **11.3 Tab**

#### **11.3.1 VIEW Tab**

The VIEW tab allows you to set the camera's region of interest (ROI), test image mode, operation mode, data bit, Camera Link output mode, binning, scan direction, TDI stage, DSNU, PNRU features, etc.

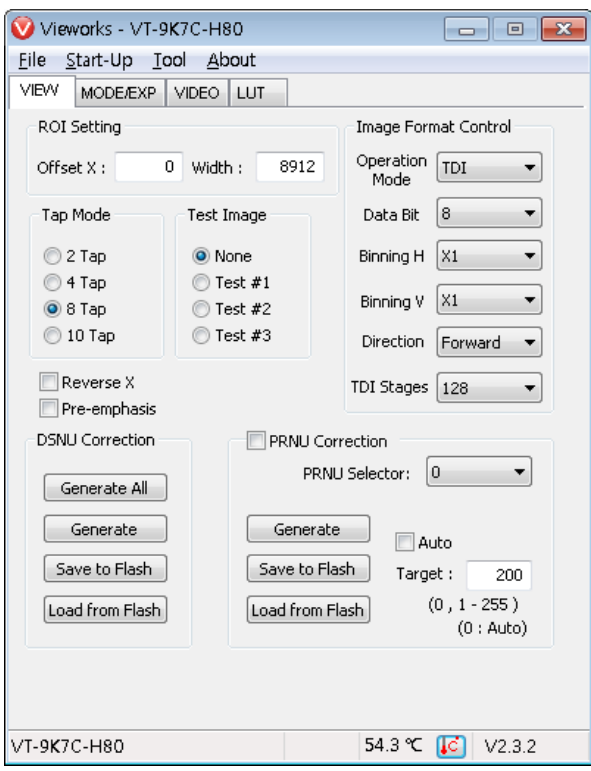

**Figure 11.6 VIEW Tab**

**ROI Setting:** Sets the camera's ROI by using the Offset X and Width input box.

**Tap Mode**: Selects a Camera Link output mode.

- **Test Image**: Selects whether to apply test image and a type of test images.
- **Reverse X**: Sets the Reverse X feature On or Off.
- **Pre-emphasis**: Sets the Pre-emphasis On or Off.
- **Image Format Control:** Sets the Operation Mode, bit depth of data output, Binning feature, Scan

Direction and TDI Stages.

- **DSNU Correction**: Sets the DSNU Correction feature.
- **PRNU Correction:** Sets the PRNU Correction feature.

#### **11.3.2 MODE/EXP Tab**

The MODE/EXP tab allows you to configure the camera's trigger mode, line rate, exposure time, strobe and trigger rescaler.

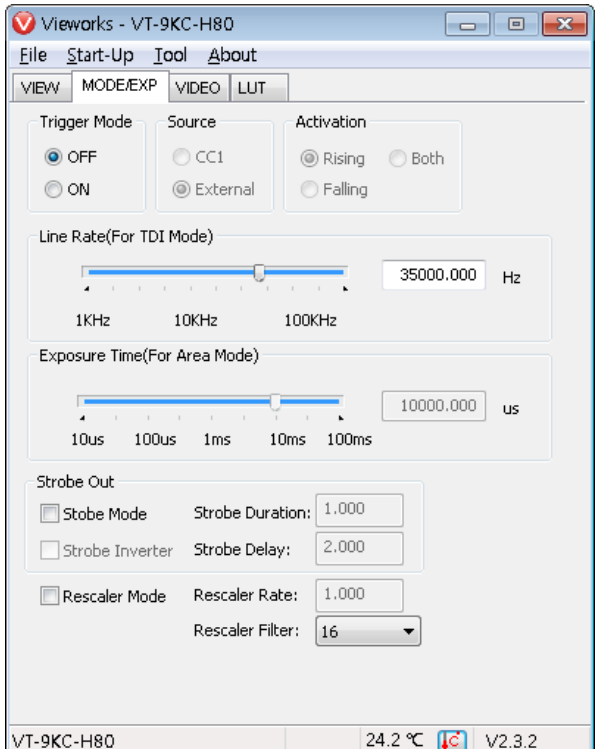

**Figure 11.7 MODE/EXP Tab**

- **Trigger Mode:** Sets the trigger mode.
- **Source:** Selects a source signal for exposure triggering. Activation: Selects a polarity of trigger signals.
- **Exposure Time:** Sets exposure time when the Operation Mode is set to Area and the Trigger Mode is set to Off.
- **Line Rate:** Sets line rate when the Operation Mode is set to TDI and the Trigger Mode is set to Off.
- **Strobe Out:** Sets the Strobe Mode.
- **Rescaler Mode:** Sets the trigger Rescaler Mode.

#### **11.3.3 VIDEO Tab**

The VIDEO Tab allows you to adjust the camera's gain and black level settings.

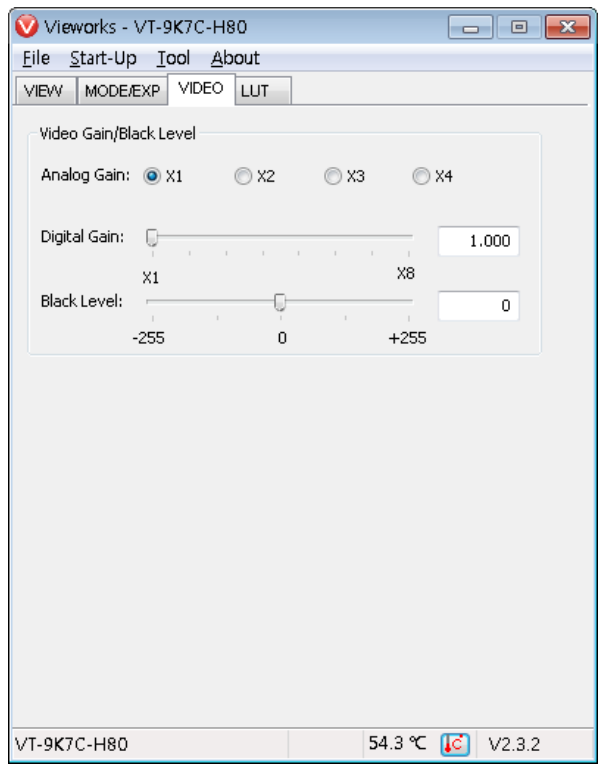

**Figure 11.8 VIDEO Tab**

- **Analog Gain:** Sets an analog gain value.
- **Digital Gain:** Sets a digital gain value.
- **Black level:** Sets a black level value.

## **12 Troubleshooting**

When you have a problem with a Vieworks camera, please check the followings:

- If no image is displayed on your computer,
	- **Ensure that all cable connections are secure.**
	- **Ensure that the power supply is properly connected.**
	- Ensure that trigger signals are applied correctly when you operate the camera with trigger signals.
- If images are not clear,
	- **Ensure the camera lens or glass is clean.**
	- <sup>o</sup> Check the lens aperture is adjusted properly.
- If images are dark,
	- **Ensure the camera lens is not blocked.**
	- <sup>o</sup> Check the line rate is set properly.
	- <sup> $\Box$ </sup> Check the aperture is opened properly.
	- <sup>o</sup> Check the digital gain value is not set too small.
- If you identify abnormal operation or overheating sign,
	- **Ensure the power supply is properly connected.**
	- <sup>o</sup> Stop using the camera when you notice smoke or abnormal overheating.
- If the Trigger Mode is not working correctly,
	- Ensure that the CC1 settings on the frame grabber are configured correctly when you use CC1 triggering.
	- **Ensure that cable connections are secure when you use external triggering.**
- If there is a communication failure between the camera and user's computer,
	- **Ensure that the Camera Link cable connections are secure.**
	- **Ensure that you have configured a frame grabber in your computer and the camera is connected to the** frame grabber correctly.

# **Appendix A Field Upgrade**

### **A.1 MCU**

1. Select **File** > **System Upgrade** > **MCU Upgrade** in the Configurator.

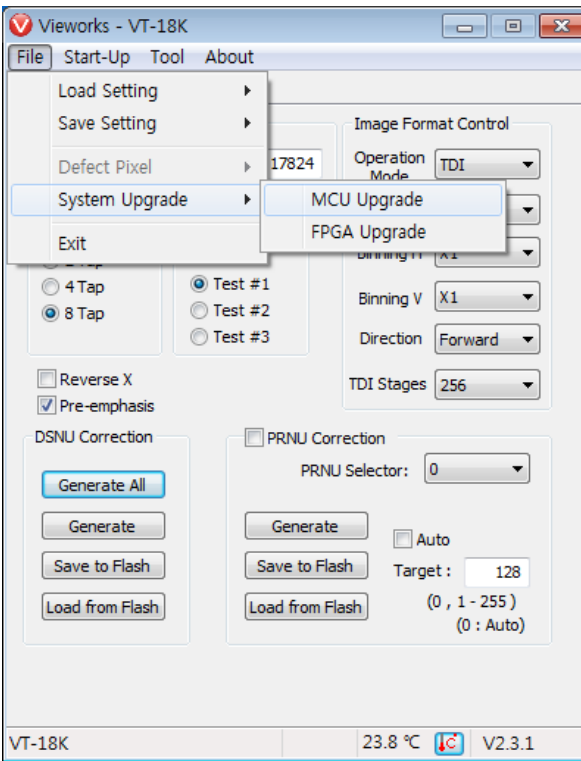

2. Search and select the provided MCU file (\*.mcu) and click **Open**.

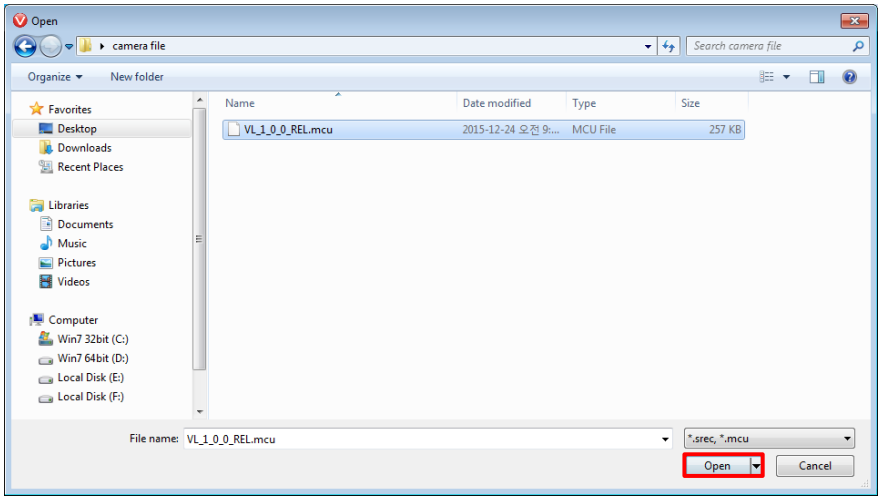

#### **VIEWOΓKS**

3. The Configurator starts downloading MCU upgrade file to the camera and downloading status is displayed at the bottom of the window. This process may require several minutes to complete. If you want to cancel the upgrade process, click **Cancel**.

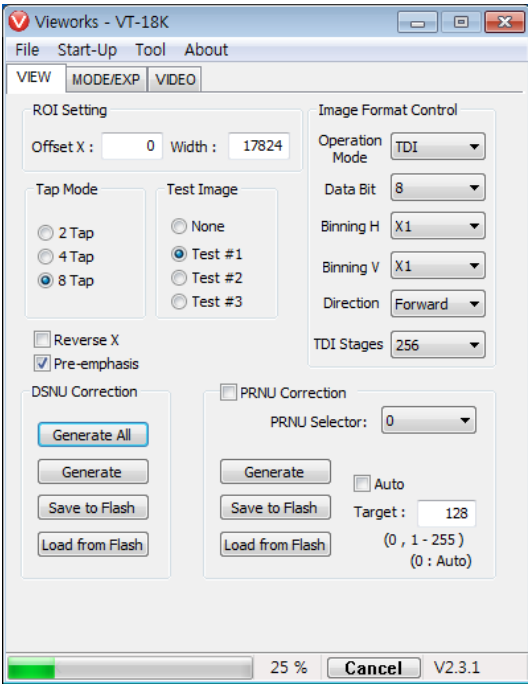

4. Once the download is complete, the saving process will begin. If a power failure occurs during the saving process, the camera cannot be restored. Make sure that the power connection is secure.

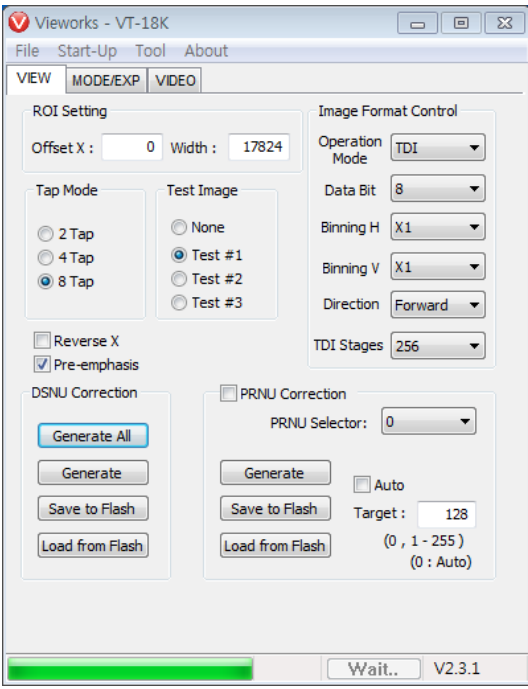

#### **VIEWOΓKS**

5. Once all the processes are complete, turn the camera power off and turn it back on again. Select **Tool** > **Terminal** and enter the 'gmv' command to confirm the version. Or, select **About** > **Camera Info** to confirm the MCU version.

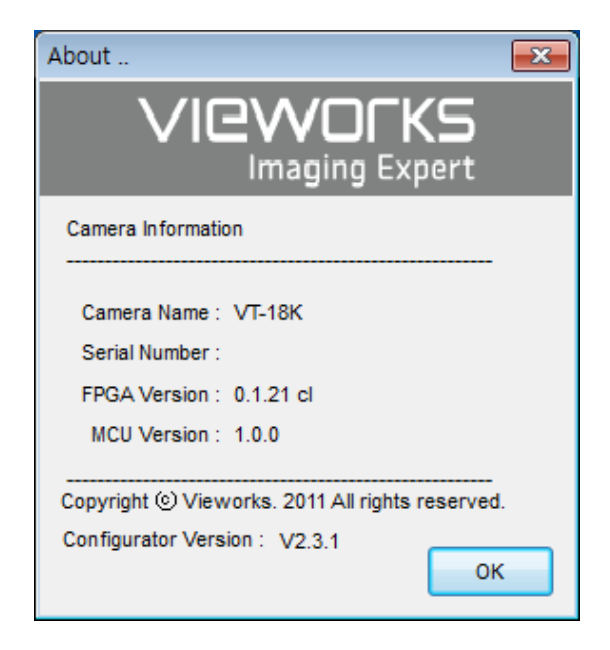
### **VIEWOΓKS**

## **A.2 FPGA**

1. Select **File** > **System Upgrade** > **FPGA Upgrade** in the Configurator.

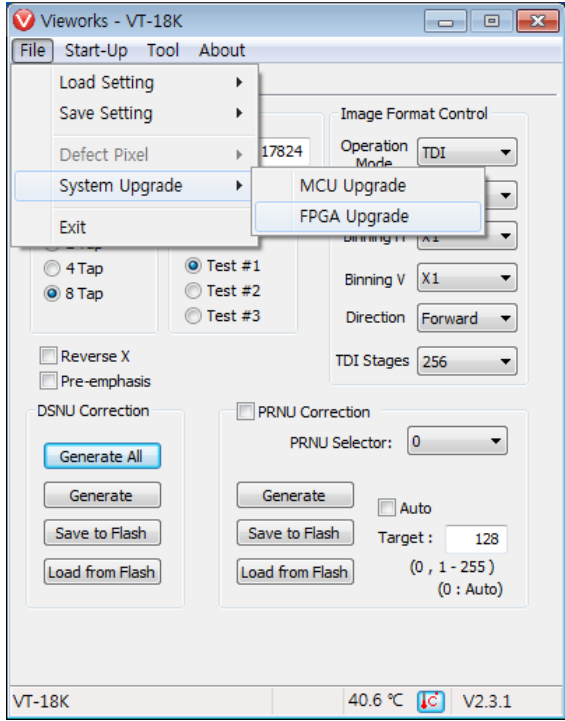

2. Search and select the provided FPGA file (\*.fpga) and click **Open**.

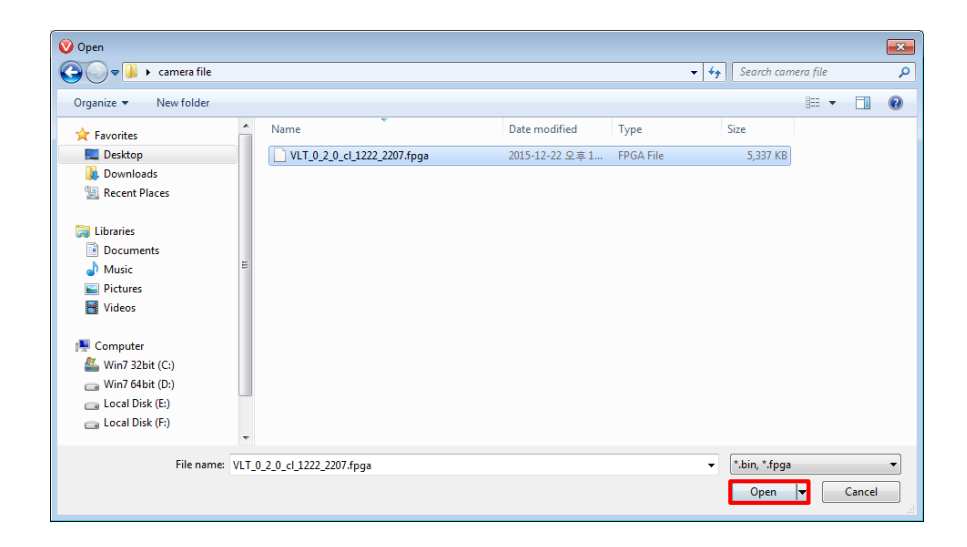

3. The subsequent processes are identical to those of MCU upgrade.

# **Appendix B Correction Control**

The VT Camera Link cameras provide an additional feature to adjust DSNU or PRNU correction values after the DSNU or PRNU Correction feature is enabled. You can specify a pixel or region of the sensor and the pixel information from the specified portion will be adjusted according to the user-defined DSNU or PRNU correction value. The commands related to the additional DSNU Correction are as follows.

#### sdt Black Level ex. sdt 100 109 -2 X<sub>start</sub> X<sub>end</sub>

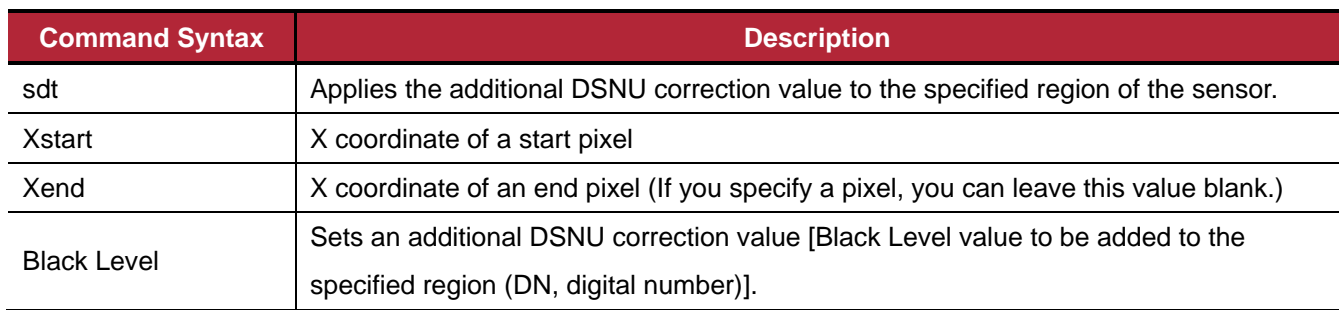

### **Table B.1 Command related to Additional DSNU Correction**

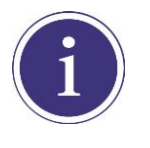

For more details on how to save or load DSNU values, refer to [9.8 Dark Signal Non-uniformity](#page-38-0) [Correction.](#page-38-0)

The commands related to the additional PRNU Correction are as follows.

#### X<sub>start</sub> X<sub>end</sub> Gain ex. spt 100 109 1.1 spt

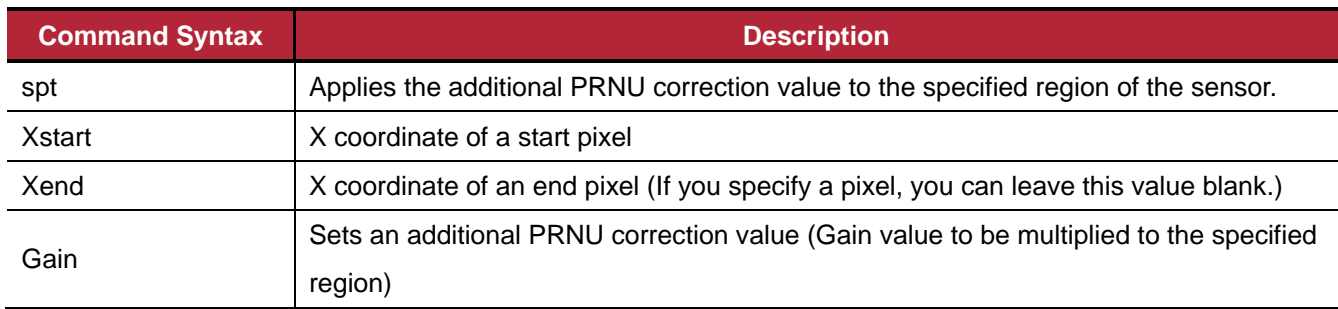

### **Table B.2 Commands related to Additional PRNU Correction**

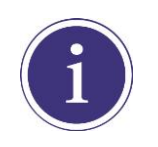

For more details on how to save or load PRNU values, refer to [9.9 Photo Response Non](#page-41-0)uniformity [Correction.](#page-41-0)

# **B.1 Adjusting and Saving Additional DSNU Correction Value**

For example, if you want to apply -2 black level from the 100<sup>th</sup> pixel to the 109<sup>th</sup> pixel, follow the procedures below.

- 1. Click **Tool** > **Terminal** in the Configurator.
- 2. Input the **sdt 100 109 -2** command into the Terminal input box.
- 3. Execute the **sdd** command to save the additional DSNU correction value in the camera's Flash (nonvolatile) memory. In this case, the previous DSNU values for the current Analog Gain setting value saved in the memory will be overwritten. To ignore the adjusted DSNU correction values and load the existing values in the Flash memory, execute the **ldd** command.

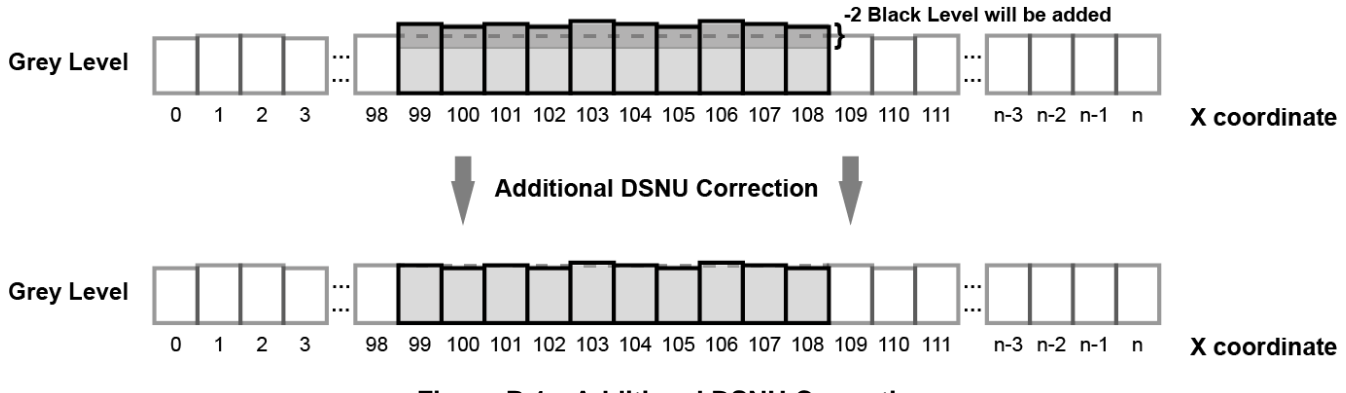

**Figure B.1 Additional DSNU Correction**

### **VIEWOΓKS**

## **B.2 Adjusting and Saving Additional PRNU Correction Value**

For example, if you want to apply  $\times$  1.1 gain from the 100<sup>th</sup> pixel to the 109<sup>th</sup> pixel, follow the procedures below.

- 1. Click **Tool** > **Terminal** in the Configurator.
- 2. Input the **spt 100 109 1.1** command into the Terminal input box.
- 3. Specify a location to save by using the **spi** *0/1/2/3/4* command and execute the **spd** command to save the additional PRNU correction value in the camera's Flash (non-volatile) memory. The existing values in the Flash memory will be overwritten. To ignore the adjusted PRNU correction values and load the existing values in the Flash memory, specify a location to load from by using the **spi** *0/1/2/3/4* command and execute the **lpd** command.

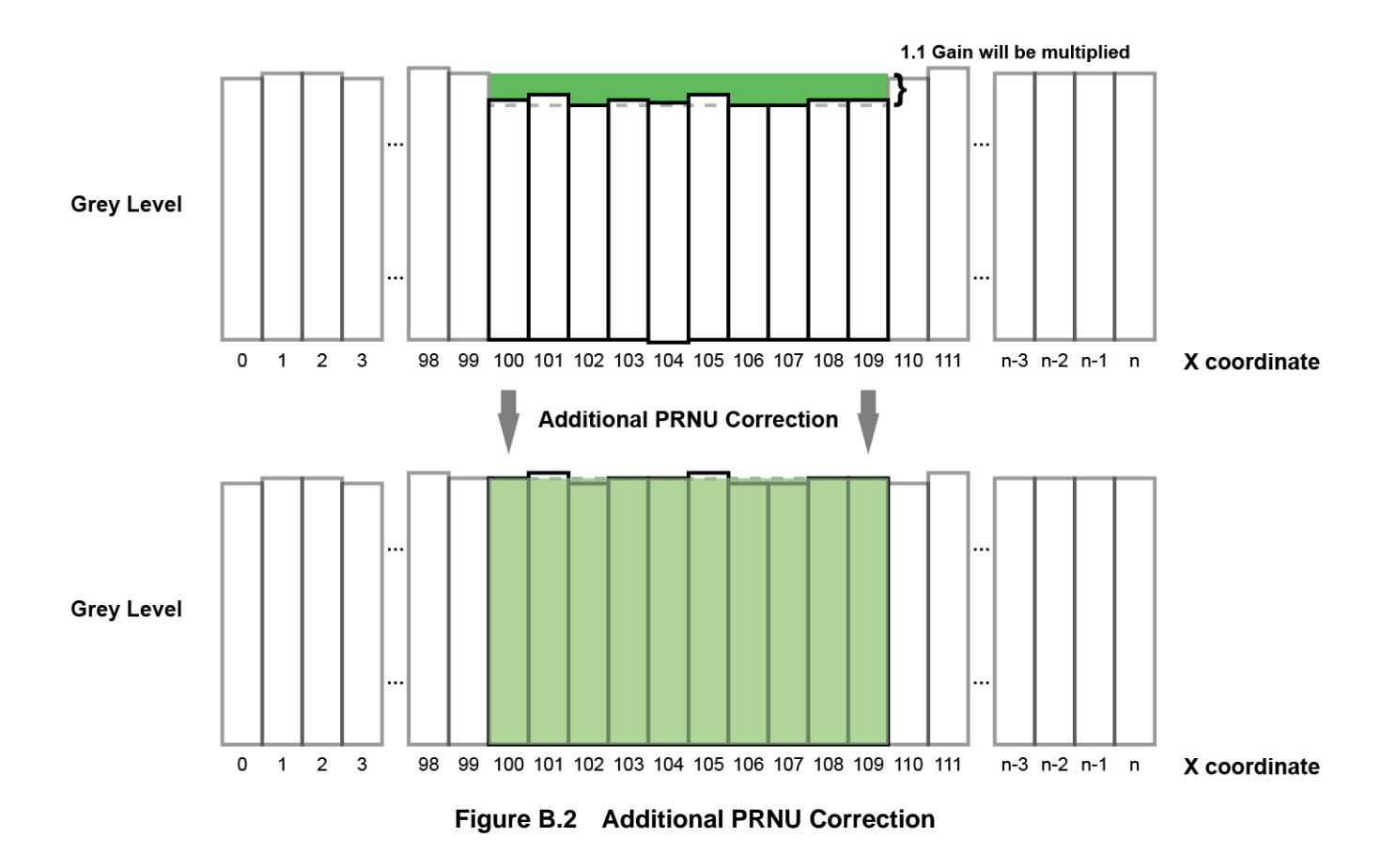

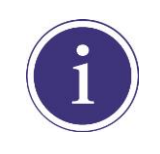

Before executing the **spt** command, if you set the **PRNU Mode** to **On** by using the **sprnu** command, you can determine the adjusted PRNU correction values in the acquired line images.

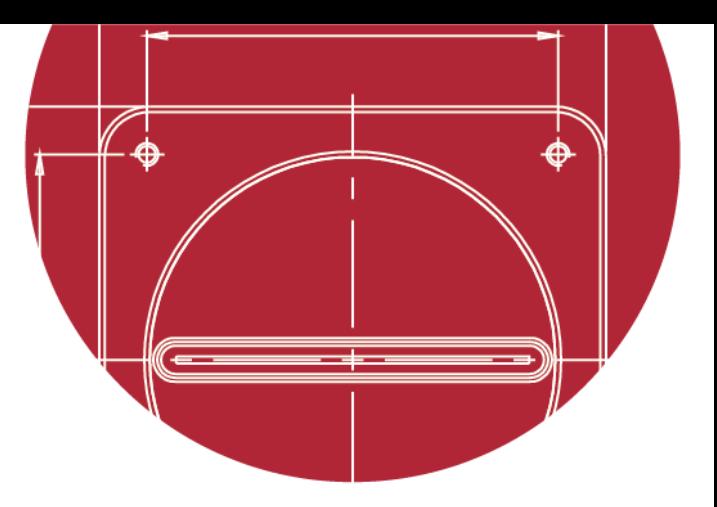

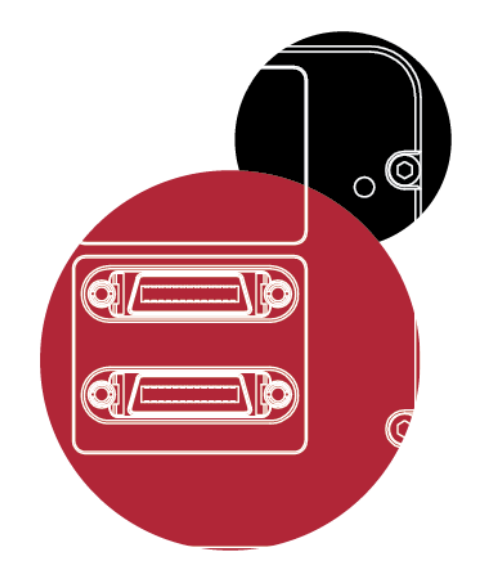

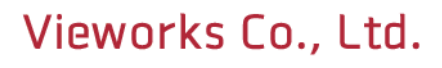

41-3, Burim-ro, 170beon-gil, Dongan-gu, Anyang-si, Gyeonggi-do 14055 Republic of Korea Tel: +82-70-7011-6161 Fax: +82-31-386-8631

[http://www.vieworks.com](http://www.vieworks.com/eng/IIList.html) [vieworks@vieworks.com](mailto:vieworks@vieworks.com)